# **RICOH**

# 使用手册 V1.4

# 扫描至自命名文件夹

Scan to Prenamed Folder

# 目录

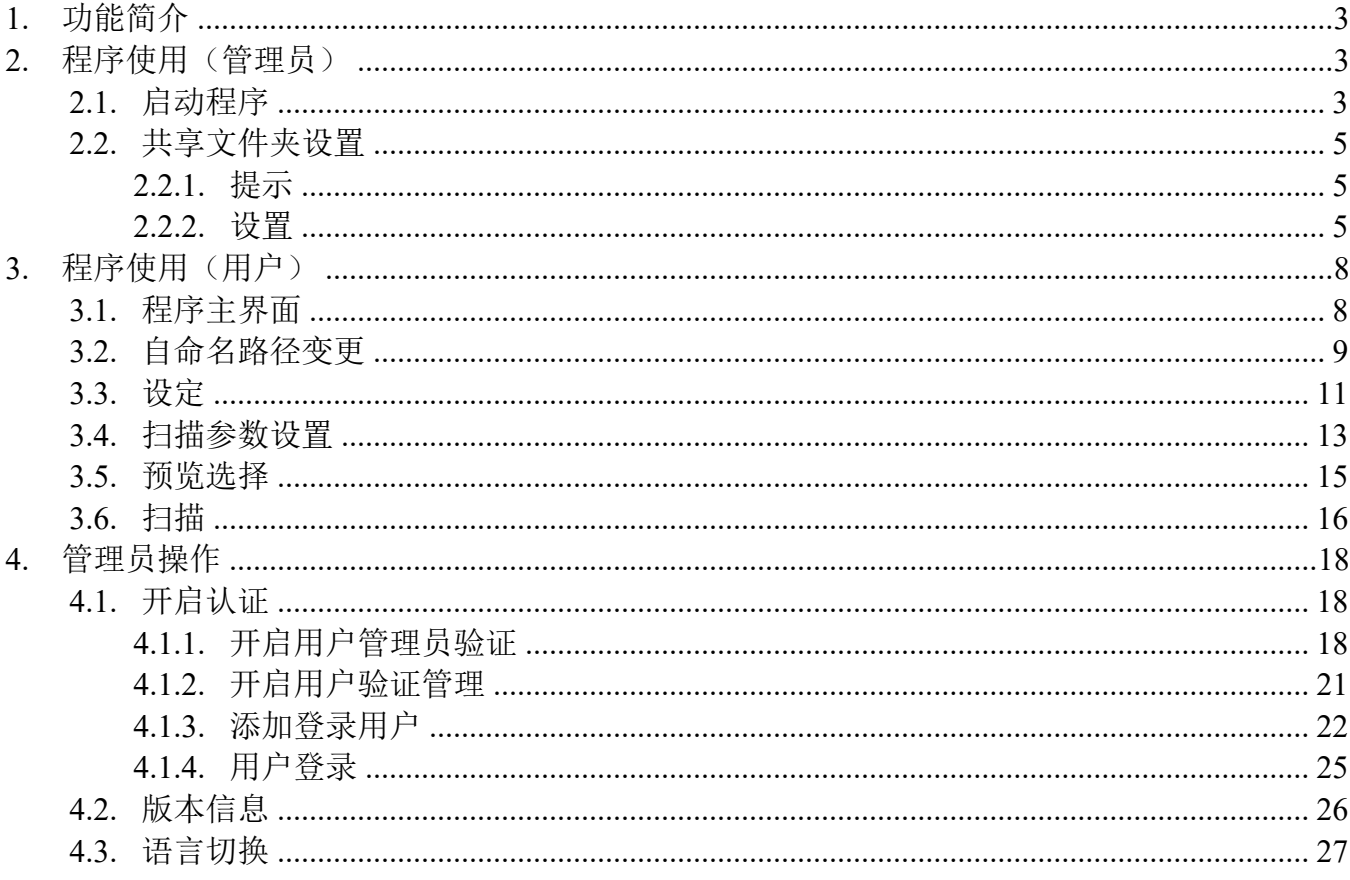

### 1. 功能简介

本程序支持将扫描文件直接发送到预先设置的文件夹中并自动命名。如无预先设置,文件夹也可 被自动命名建立。

## 2. 程序使用(管理员)

#### 2.1. 启动程序

点击红色区域进入所有程序界面。

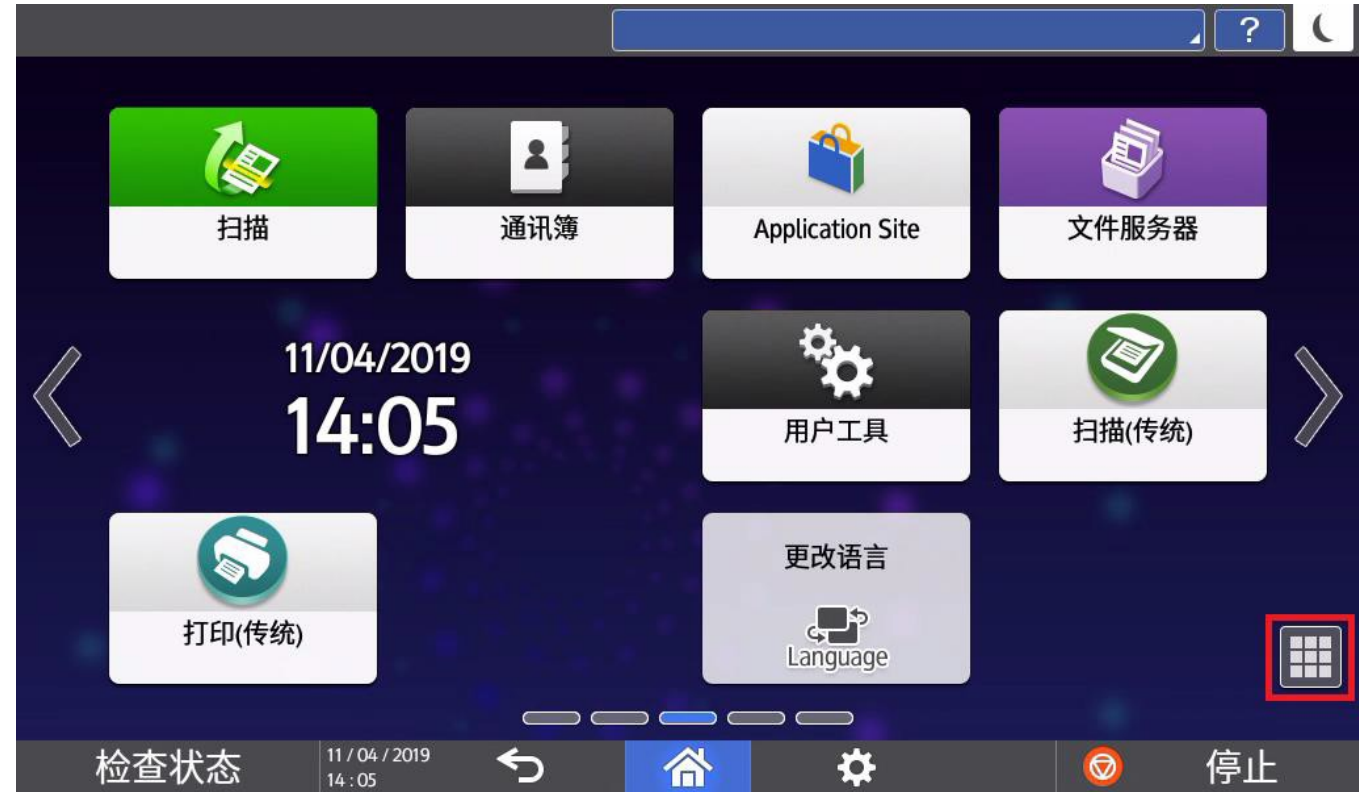

#### 点击程序图标启动程序。

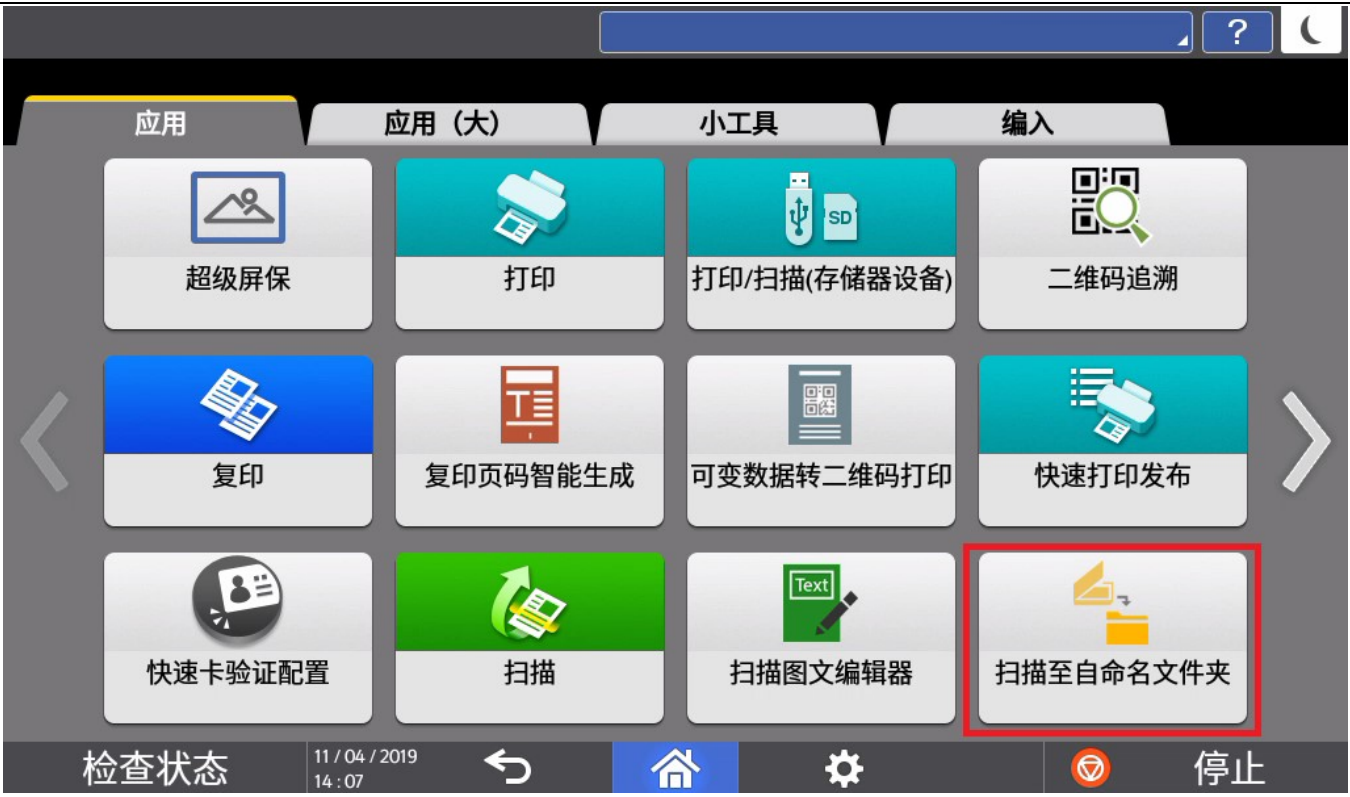

进入程序启动画面。

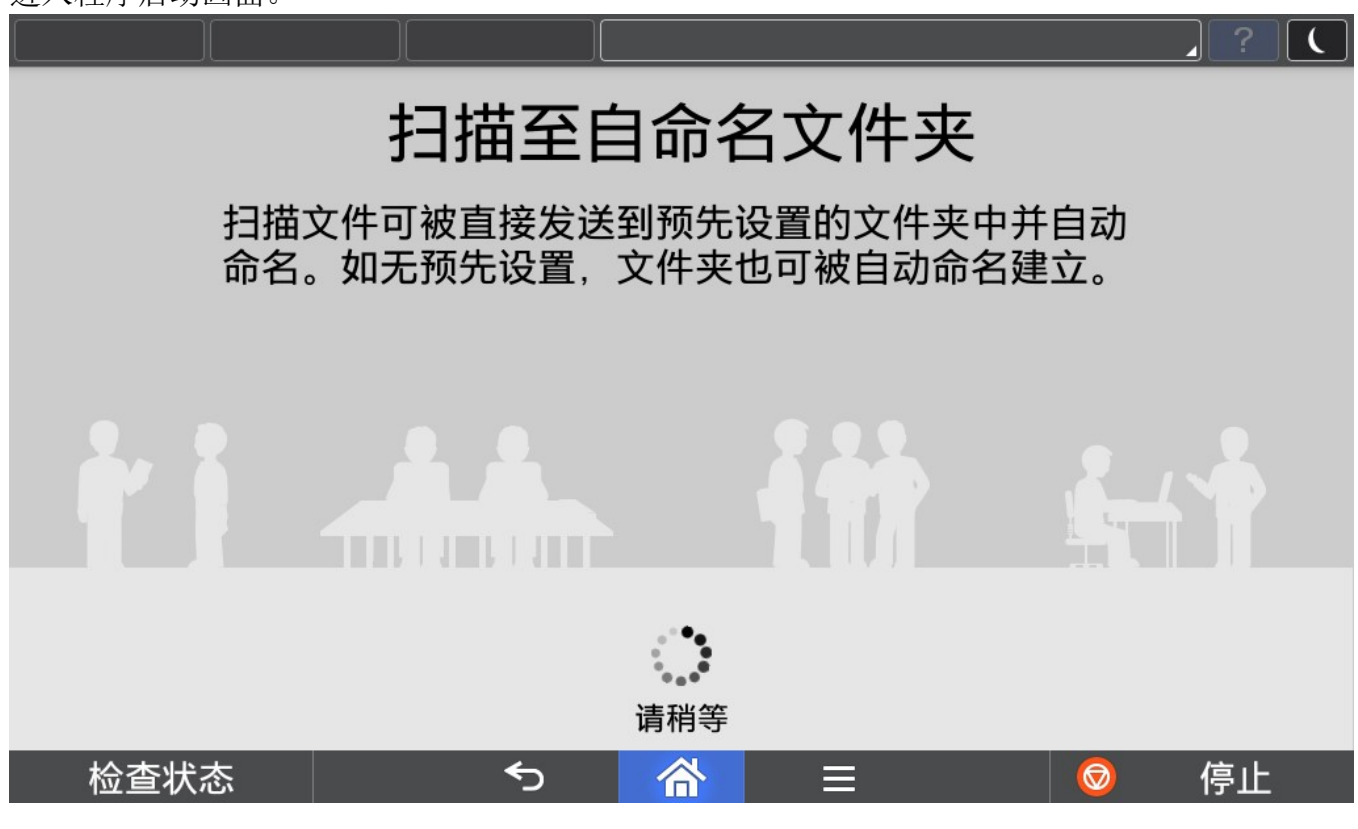

#### 2.2. 共享文件夹设置

2.2.1. 提示

如果未设置过共享文件夹根目录,本程序启动时,会提示用户进行设置。

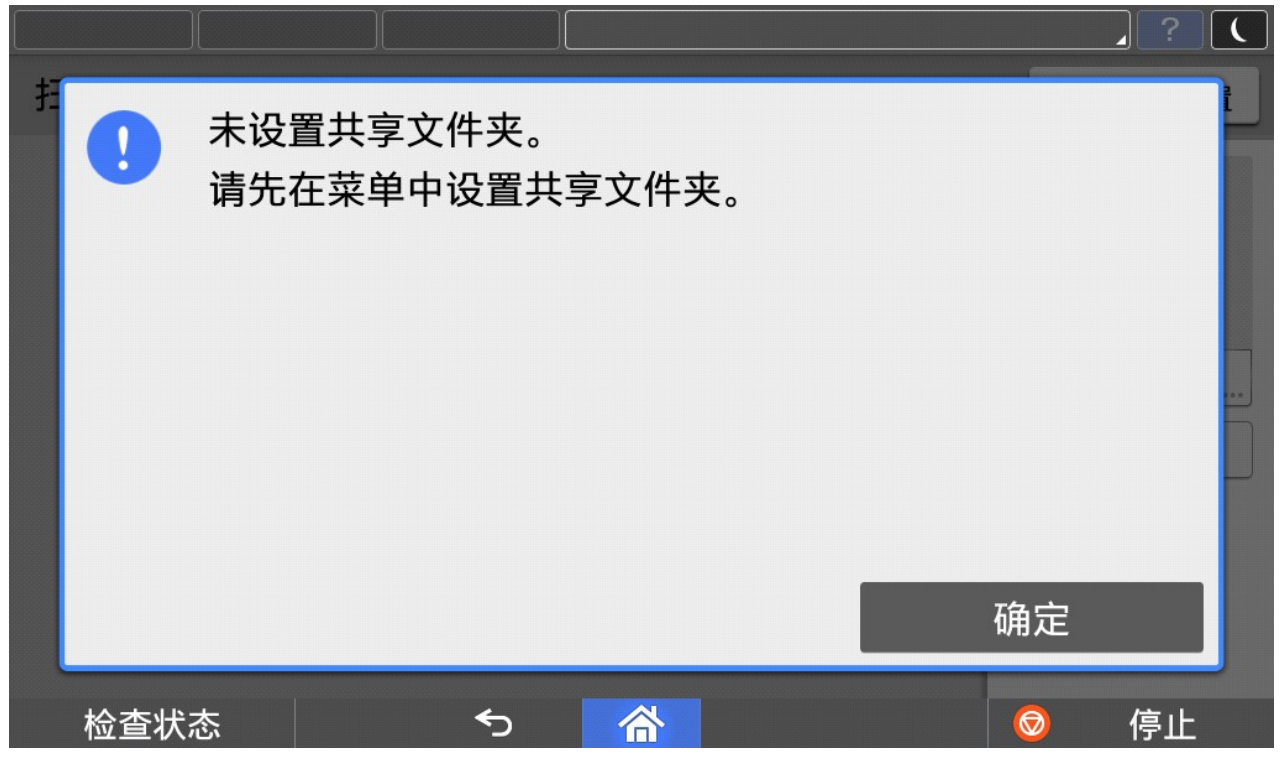

#### 2.2.2. 设置

点击"共享文件夹设置"进行共享文件夹根目录设置。

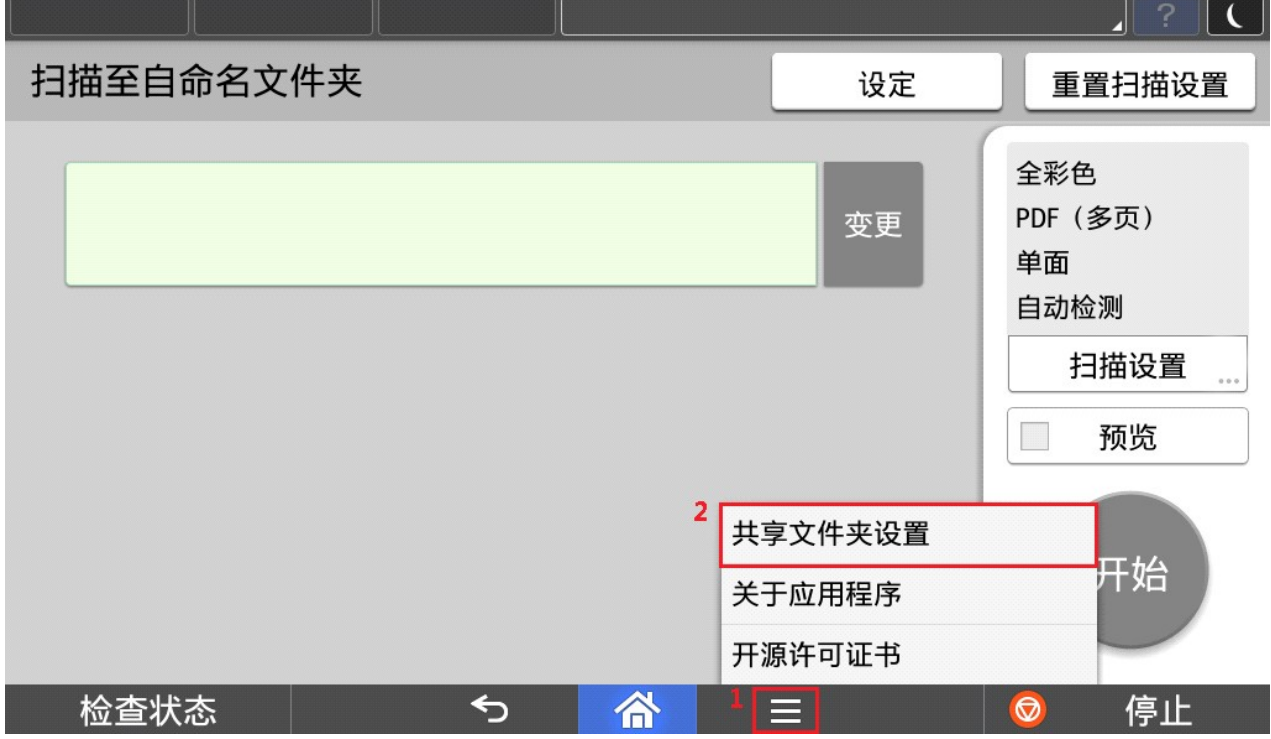

#### 扫描至自命名文件夹

#### 输入默认管理员密码:Rimall

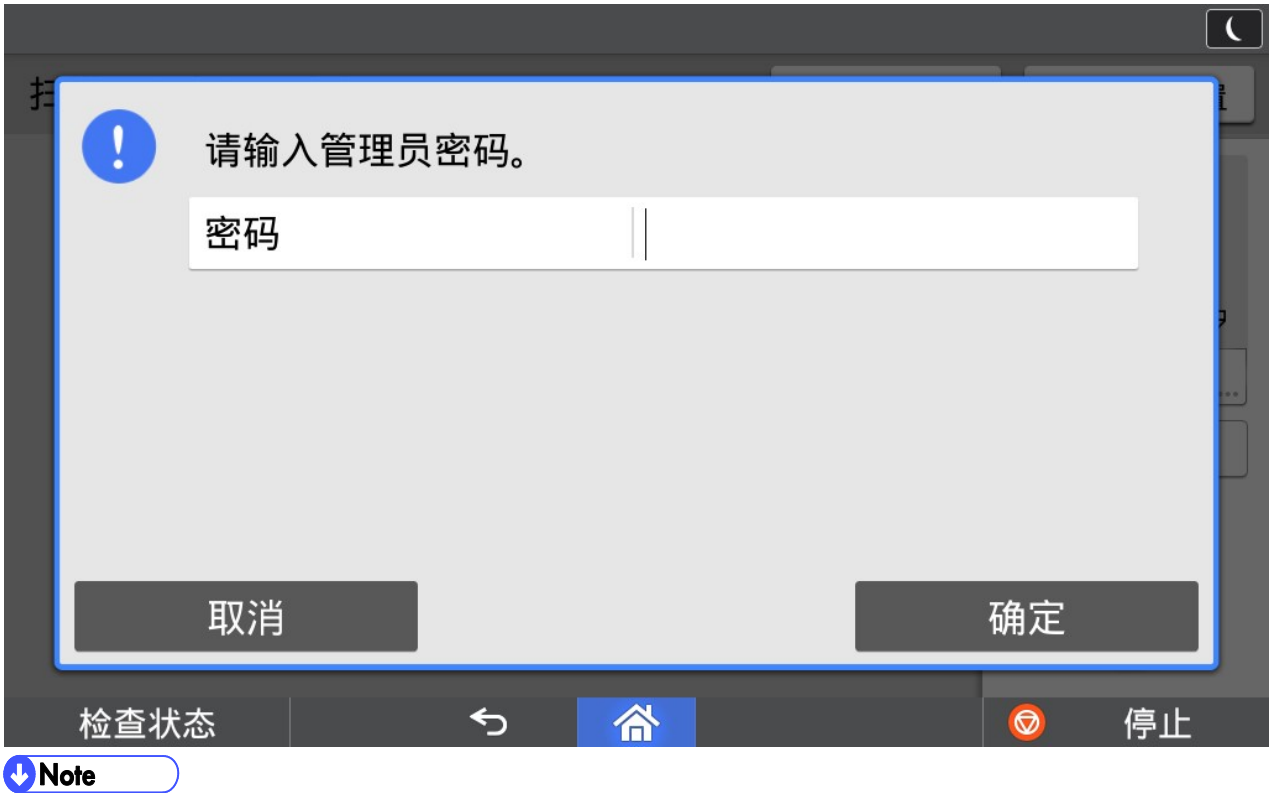

1) 该密码为固定密码,无法修改。

#### 设置好已存在的共享文件夹根目录,以及登录用户名和密码后,点击连接测试。

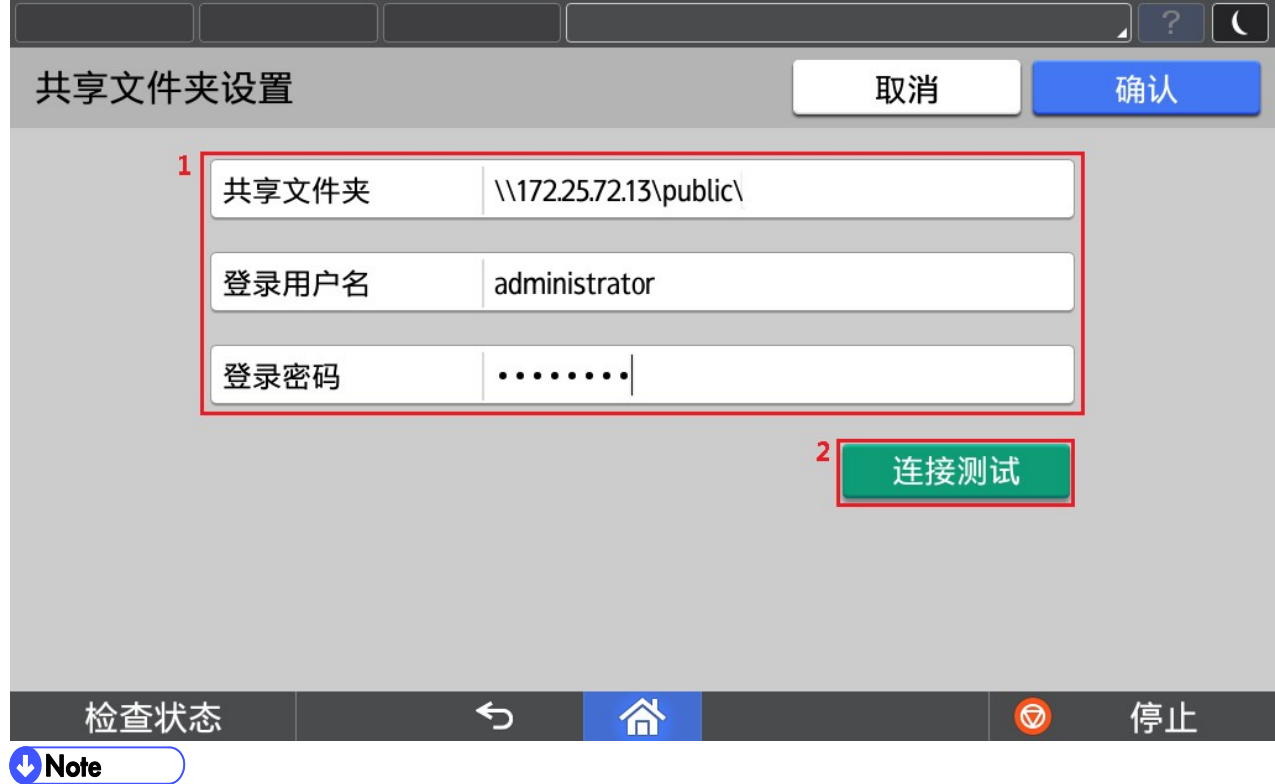

#### 1) 登录用户名如果含有域名信息,可以采用"域名\用户名"或者"用户名@域名"形式。

- 2) 登录用户名最大长度为 63 个字符。其中用户名长度如果超过 20 个字符,会引起登录失败的可能性。
- 3) 用户名仅支持大小写英文、数字和以下部分特殊符号,否则会引起登录失败的可能性。
- $4)$  用户名支持的特殊符号为  $\tilde{ }$  : @#\$%^&()\_-'

扫描至自命名文件夹

确定共享文件夹设置成功。

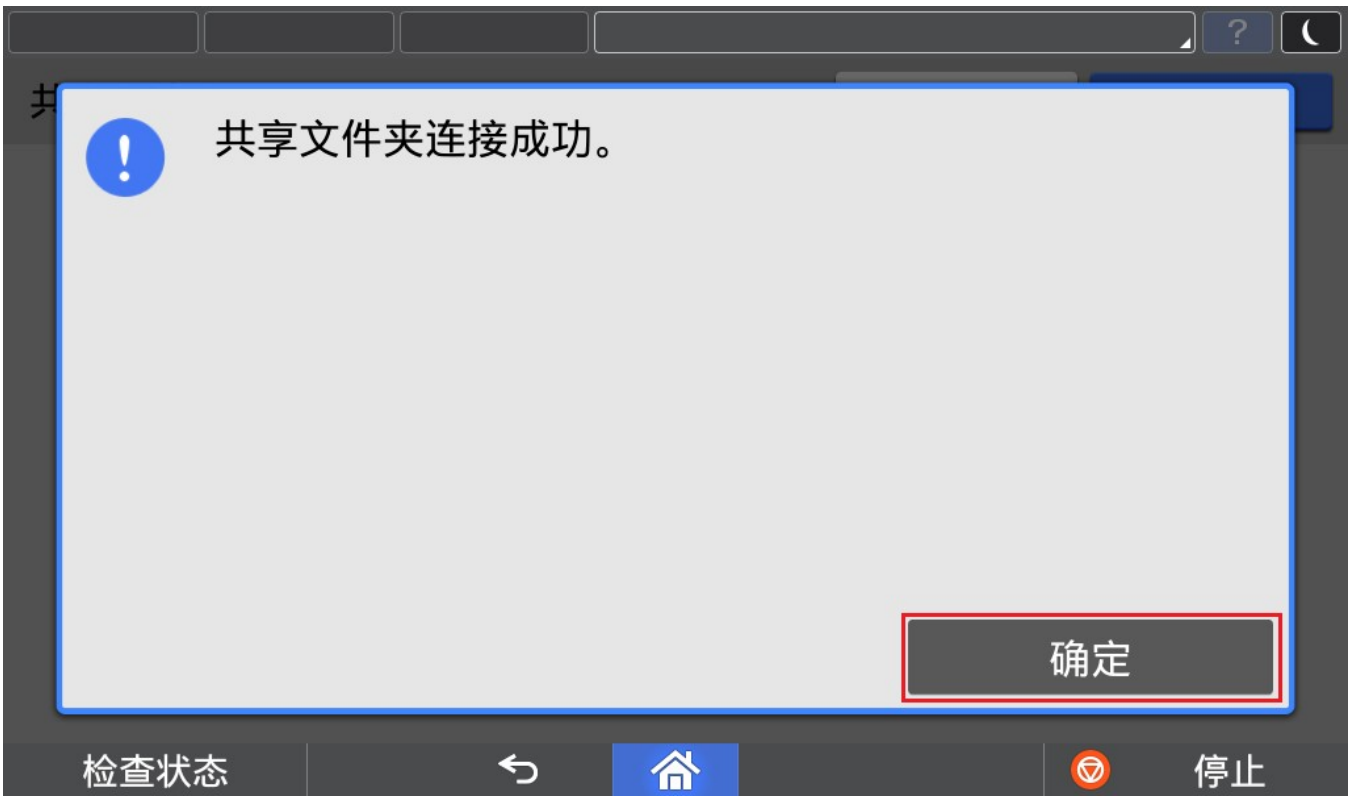

### 3. 程序使用(用户)

#### 3.1. 程序主界面

管理员设置完共享文件夹根目录后,用户使用时直接进入程序主界面。

主界面主要由 1) 自命名路径变更、2)设定、3)扫描参数设置、4)扫描预览选择、5)扫描功 能组成。

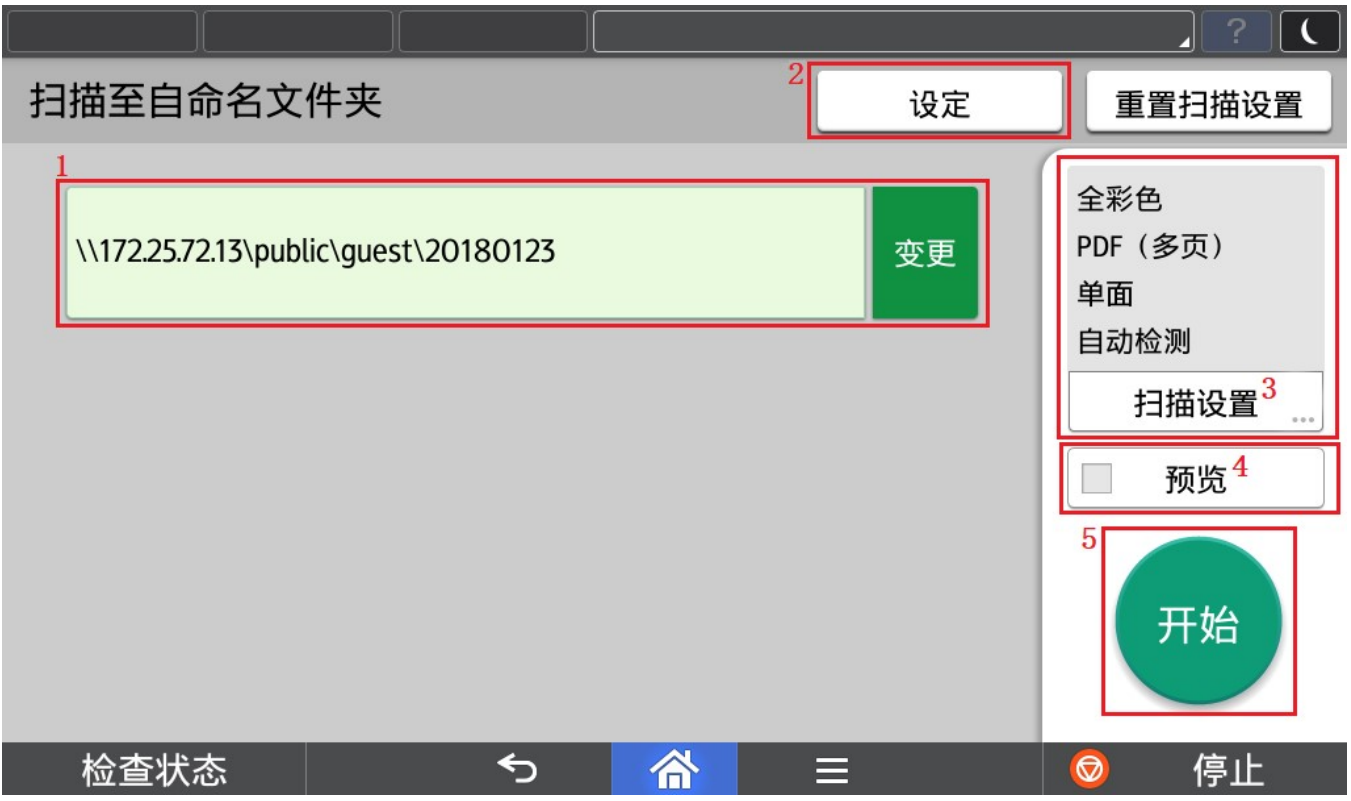

#### **D**Note

- 1) 自命名路径整个路径最多为 128 个字符。
- 2) 管理员设置过共享文件夹根目录后,再次启动程序会直接进入主界面。
- 3) 未开启认证时,用户名: 默认为 guest, 不可更改。在开启认证的情况下, 将根据设定, 使用登录用户的 ID 或表示名。

开启认证方式可以由管理人员参考 4.1. 开启认证进行设置。

#### 3.2. 自命名路径变更

点击变更。

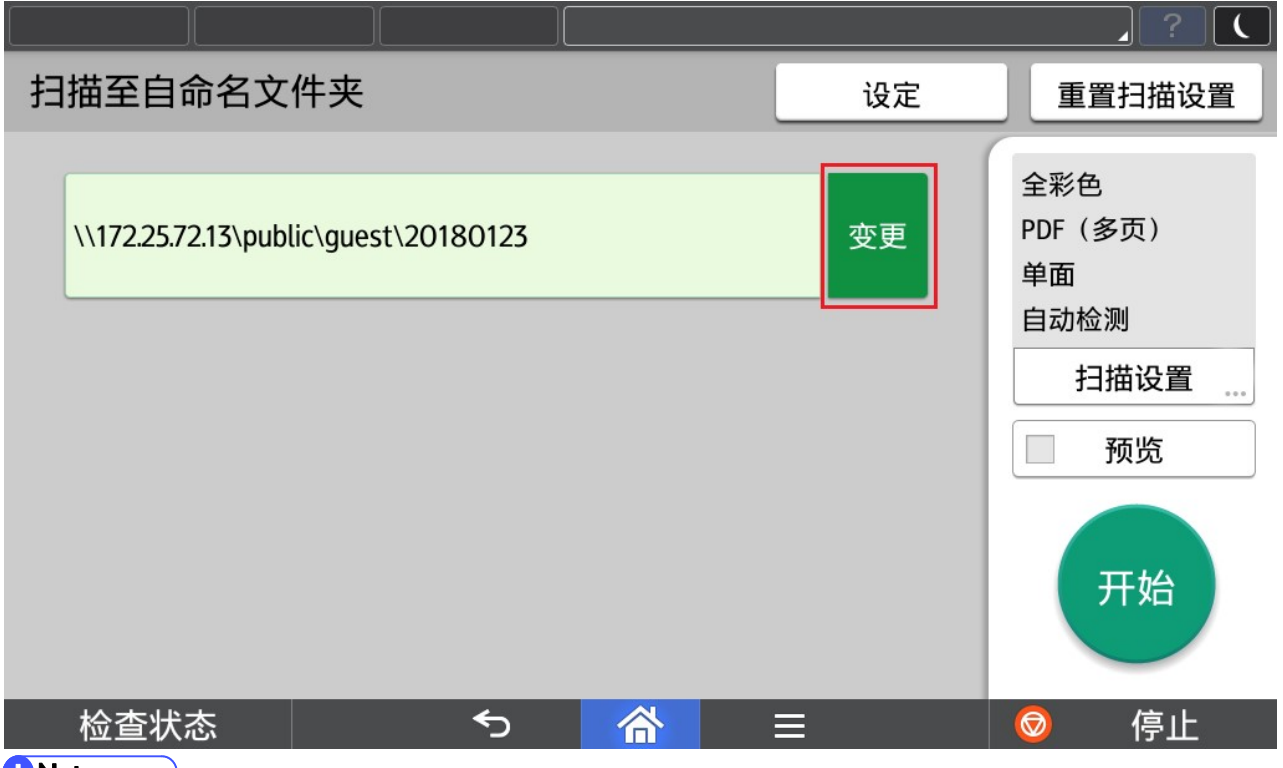

#### **C** Note

- 1) 路径默认由 "根目录"+"用户名"+"当前日期"组成。
- 2) 未开启认证时,用户名: 默认为 guest, 不可更改。在开启认证的情况下, 将根据 3.3 设定, 使用登录用户 的 ID 或表示名。
- 3) 开启认证方式可以由管理人员参考 4.1. 开启认证进行设置。

#### 根据需要选择需要自定义内容。

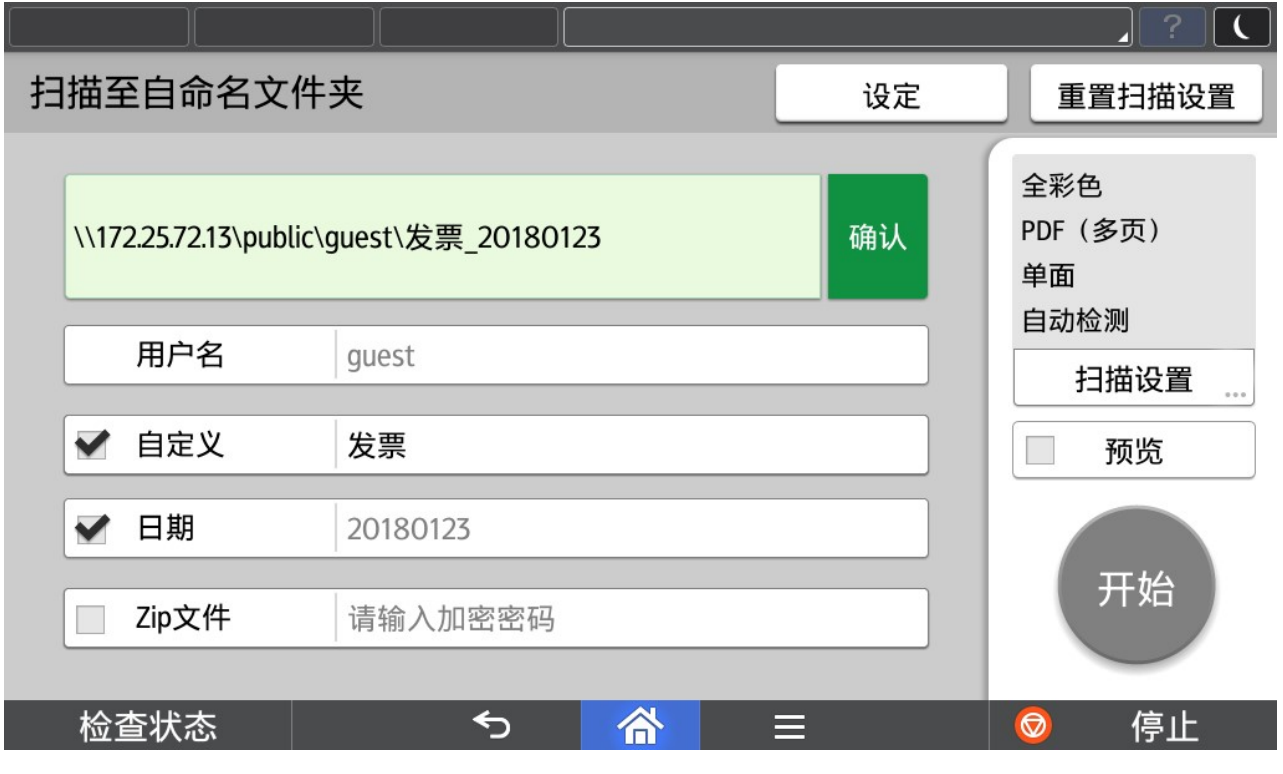

#### **D**Note  $\rightarrow$ 1) 用户名:未开启认证时,默认为 guest, 不可更改。在开启认证的情况下, 将根据 3.3 设定, 使用登录用户 的 ID 或表示名。

开启认证方式可以由管理人员参考 4.1. 开启认证进行设置。

- 2) 自定义:选择后有效,根据需要填写自定义文字。
- 3) 日期:选择后有效,默认为当天日期,不可更改。
- 4) Zip 文件:选择后有效,发送至共享文件夹时将根据填写的密码对文件进行压缩加密。
- 5) 自命名内容可以在显示的扫描路径中实时查看效果。

#### 3.3. 设定

点击设定

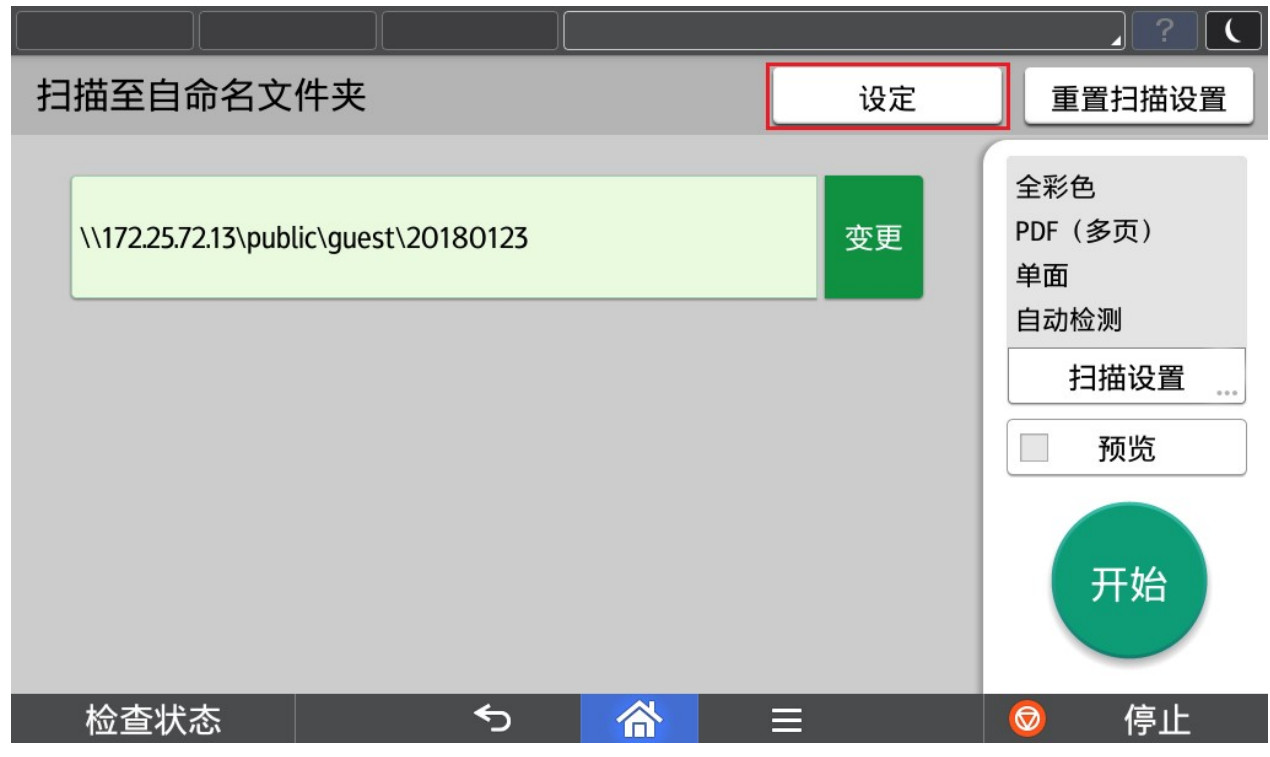

#### 输入默认管理员密码:Rimall

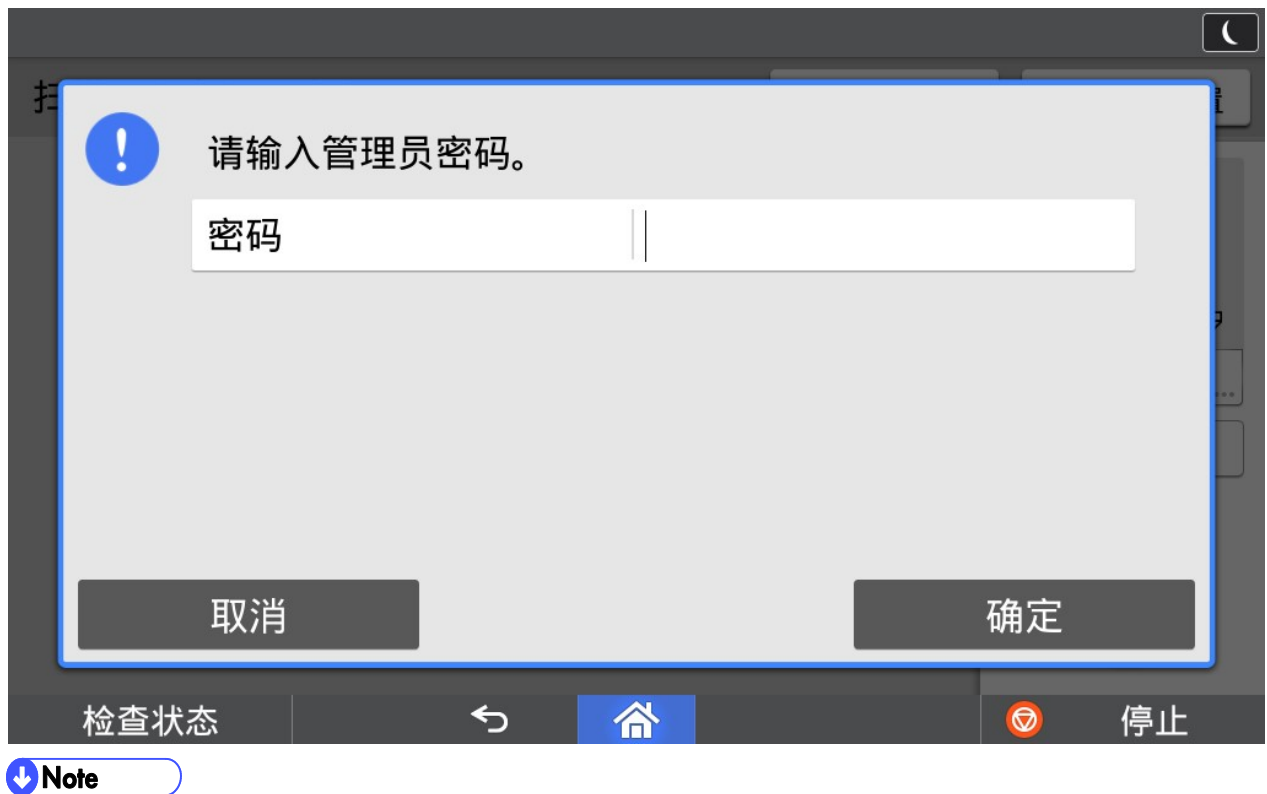

1) 该密码为固定密码,无法修改。

在此画面设定 3.2 自命名路径变更画面的默认值。

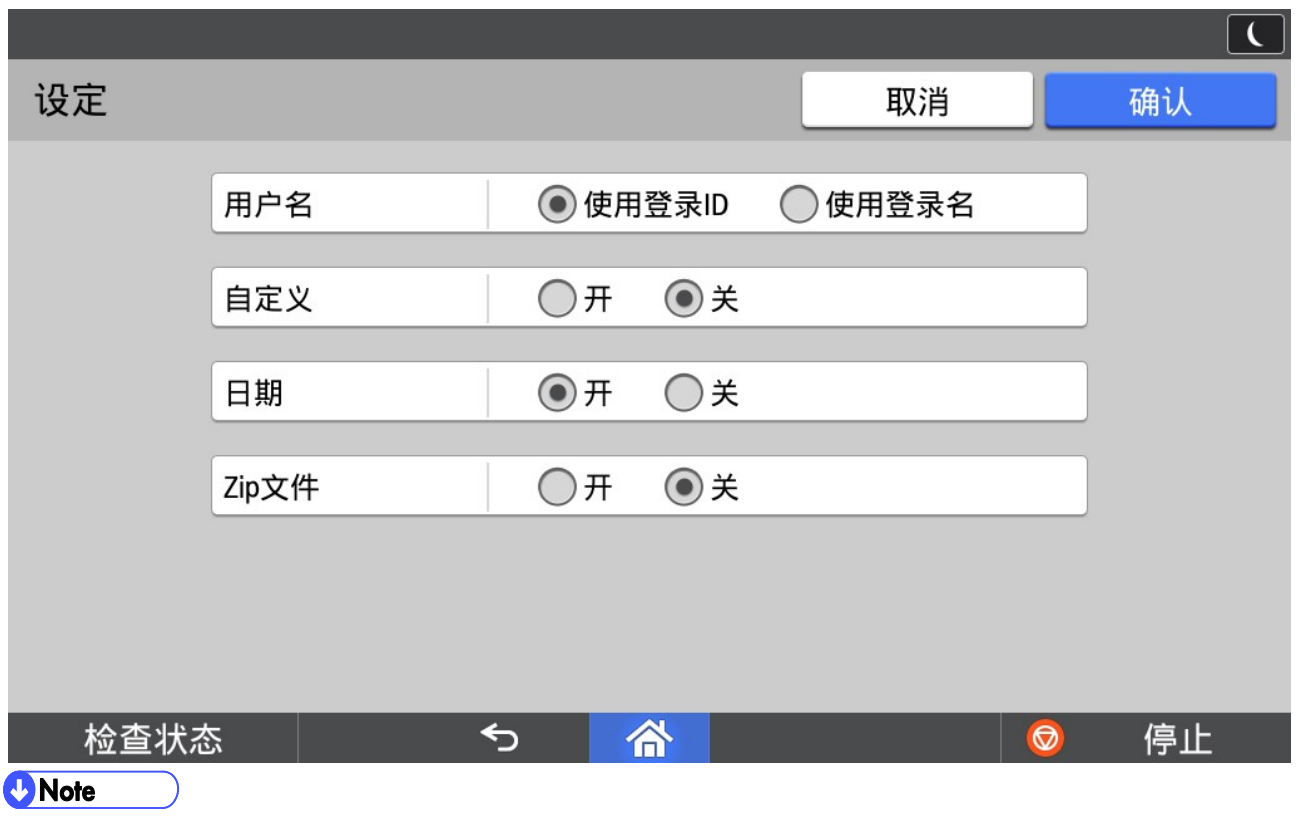

1) 自定义、日期、Zip 文件的"开"和"关"选项,只是设定 3.2 自命名路径变更画面的默认值是勾选还是不 勾选,并不是限制是否启用还是关闭该设置。

#### 3.4. 扫描参数设置

确定扫描路径后,点击扫描设置开始设置扫描参数。

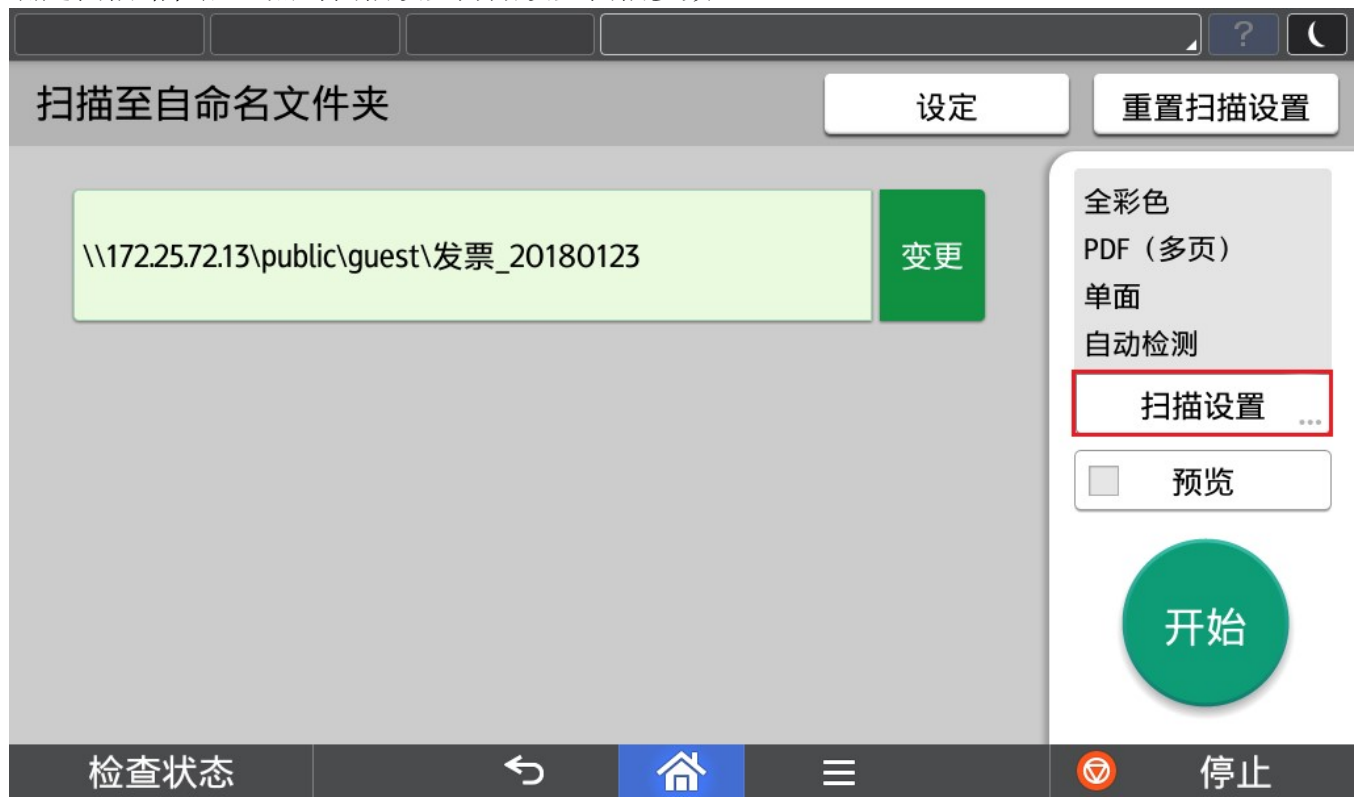

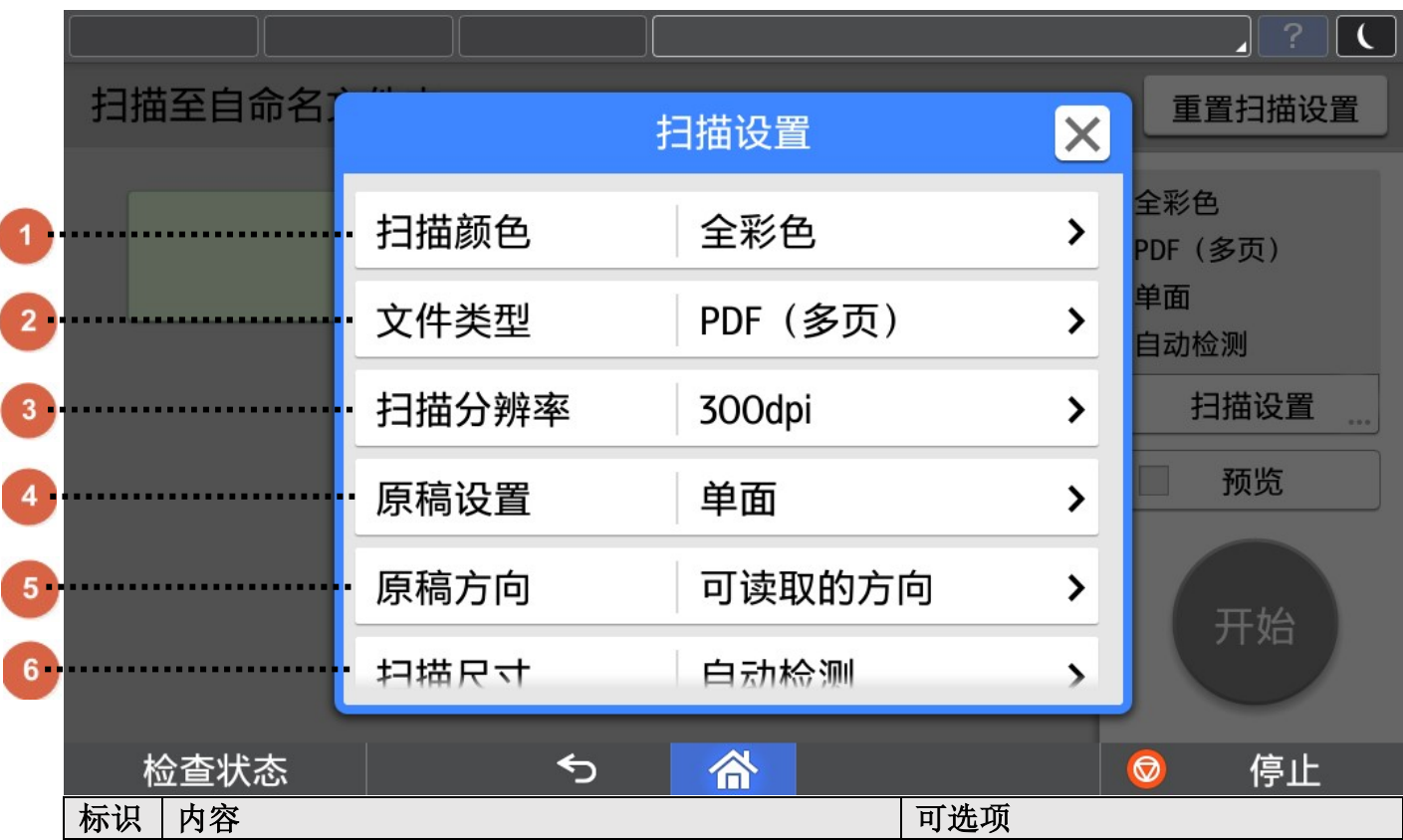

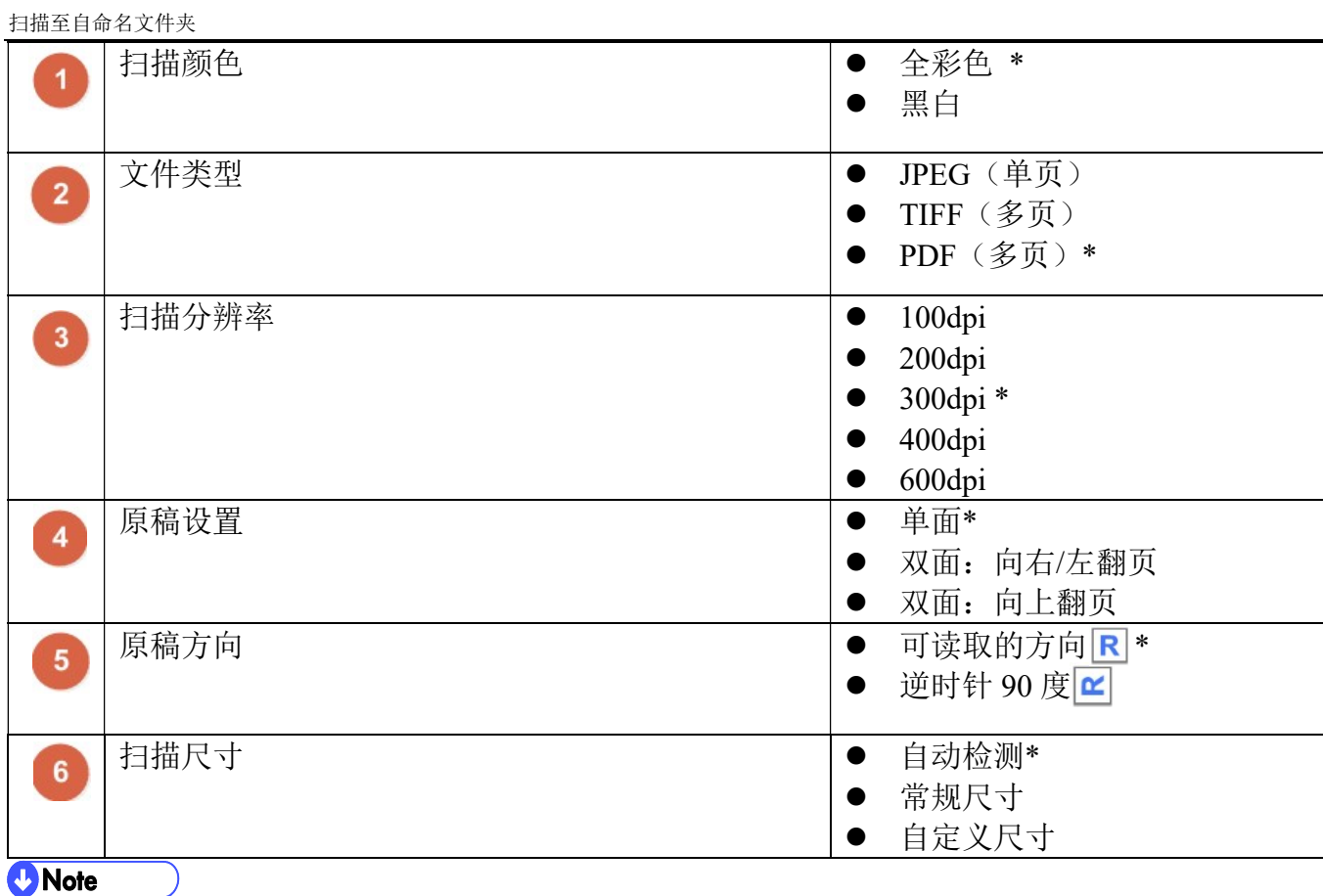

1) \*为默认设置。

2) 扫描尺寸中的自定义尺寸,最大值和最小值由具体机型决定。

3) 点击主界面上的 重置扫描设置 可以恢复扫描参数为默认值。

#### 3.5. 预览选择

扫描后需要进行预览,请选中预览选择框。

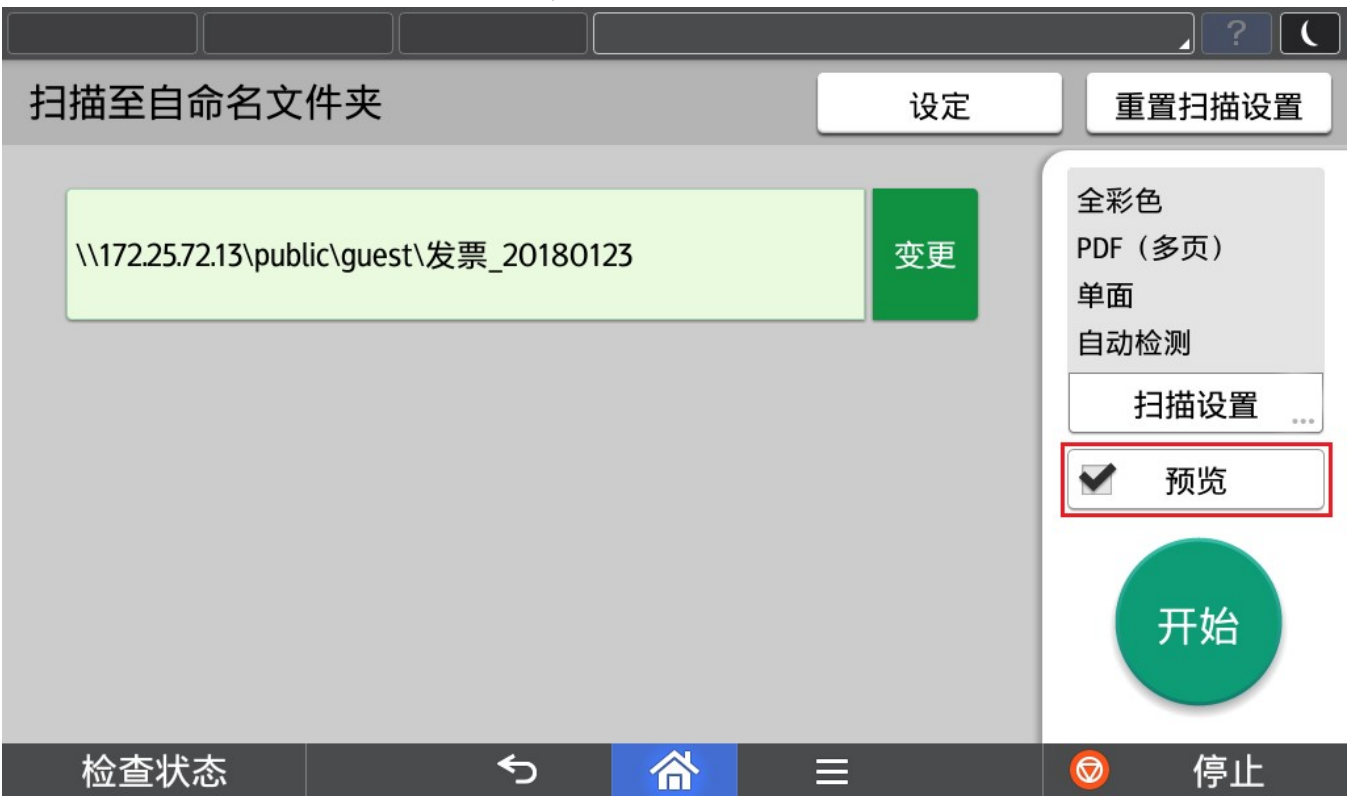

#### 3.6. 扫描

点击开始进行扫描。

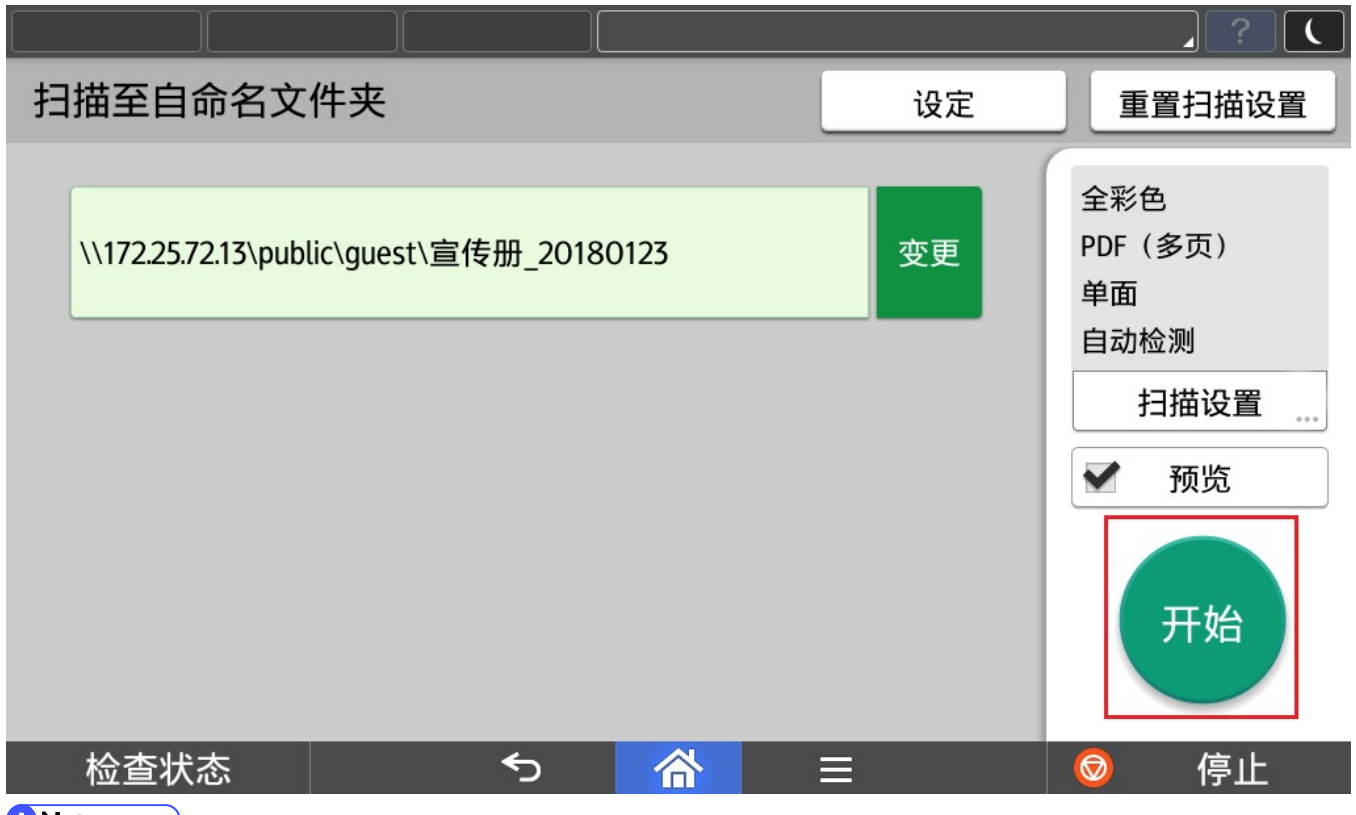

**D** Note

1) 选择预览功能,扫描后会进入预览画面,在预览画面中点击发送进行扫描件发送。

2) 未选择预览功能,扫描后会直接进行扫描件发送。

预览画面可以对每一页扫描效果进行预览后,点击发送至设定的共享文件夹中。

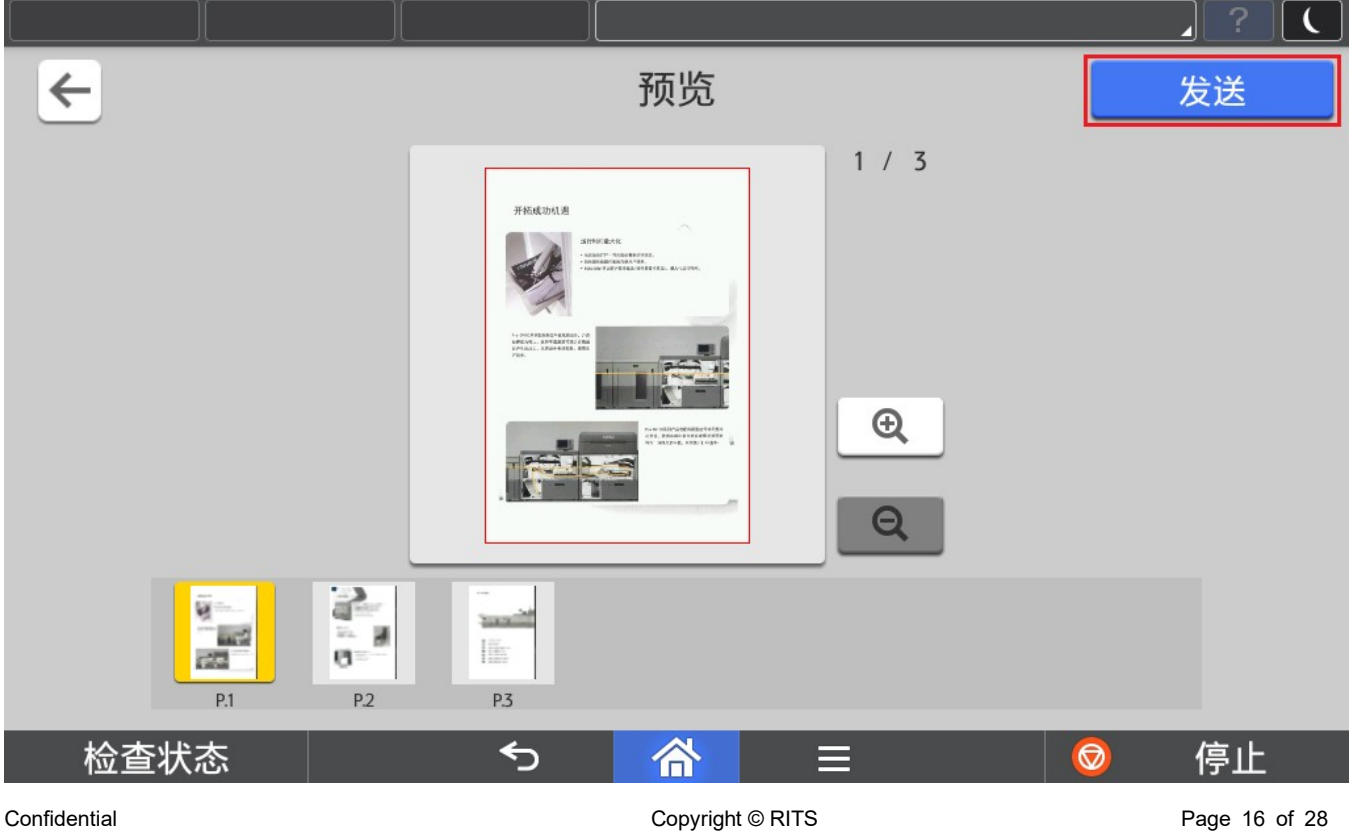

#### **O**Note 1) 发送至共享文件夹如果失败(如下图),请确认是否可能为以下原因,解决后再尝试。

- ① 网络连接错误
- ② 目标文件夹没有写权限
- ③ 目标磁盘已满

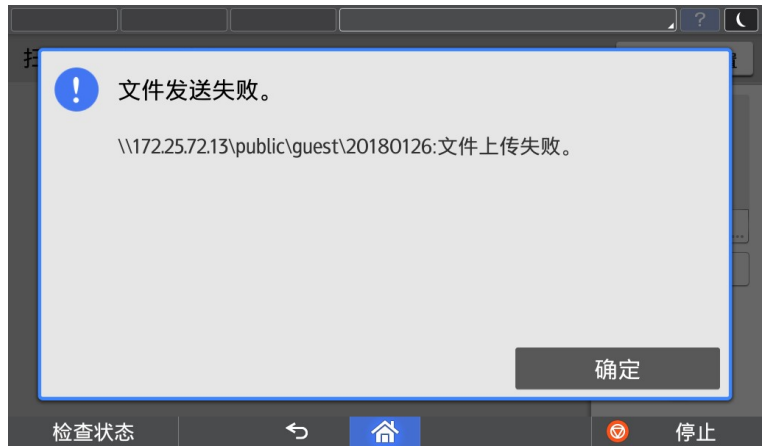

# 4. 管理员操作

#### 4.1. 开启认证

在使用时,如果需要自动将用户 ID 作为共享文件夹路径的一部分,通过开启用户认证。

#### 4.1.1. 开启用户管理员验证

登录 WIM,在浏览器中输入目标打印机的 IP 地址

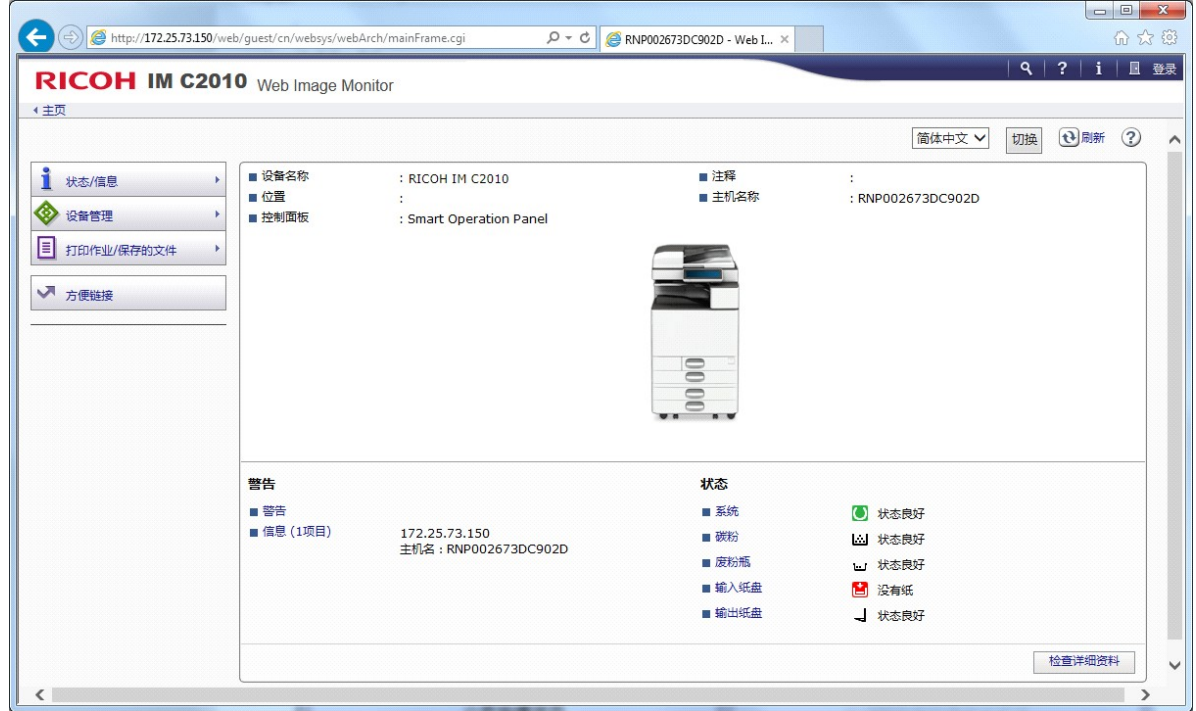

#### 点击【登录】

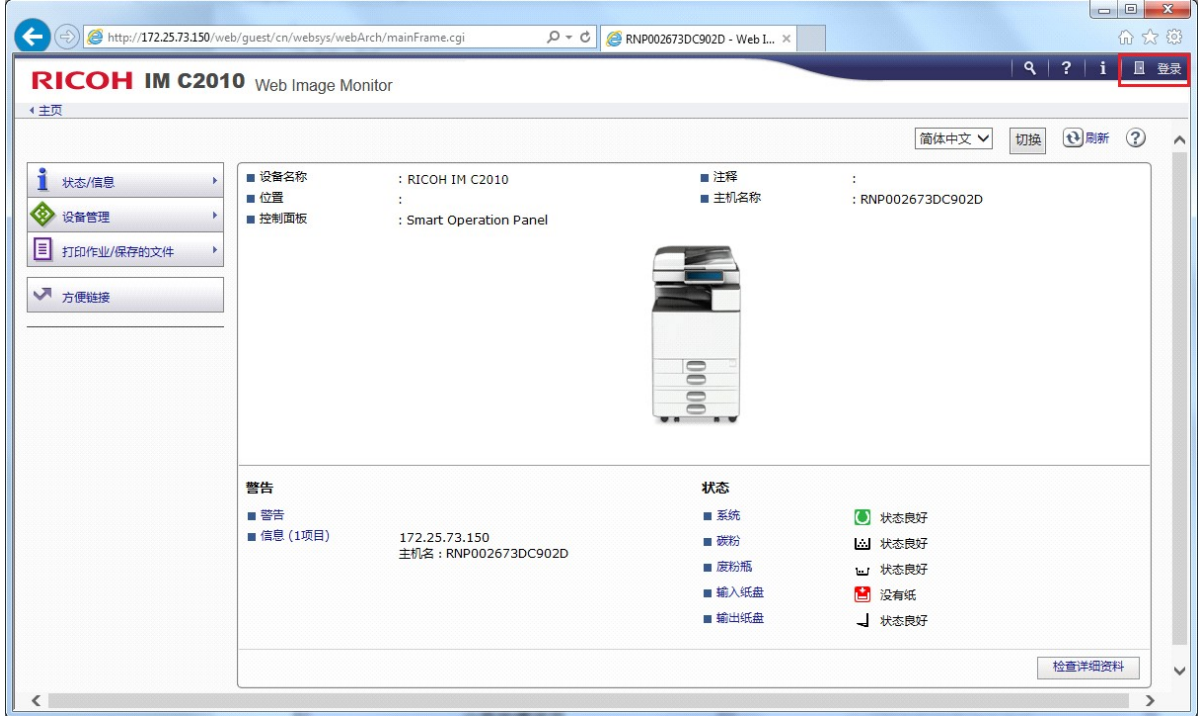

输入用户名密码进行登录

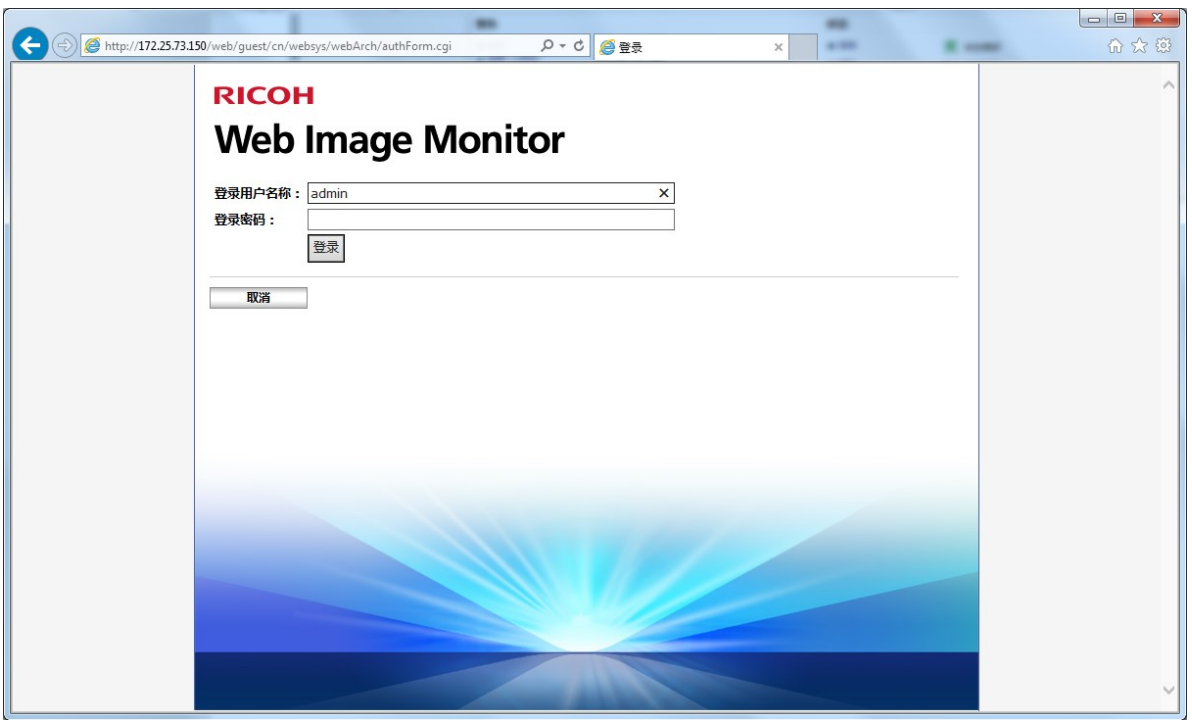

#### **U** Note

默认 MFP 用户名和密码为: 用户名:admin 密码:空 (如果设定了密码,使用密码)

#### 开启验证。点击【设备管理】—>【配置】

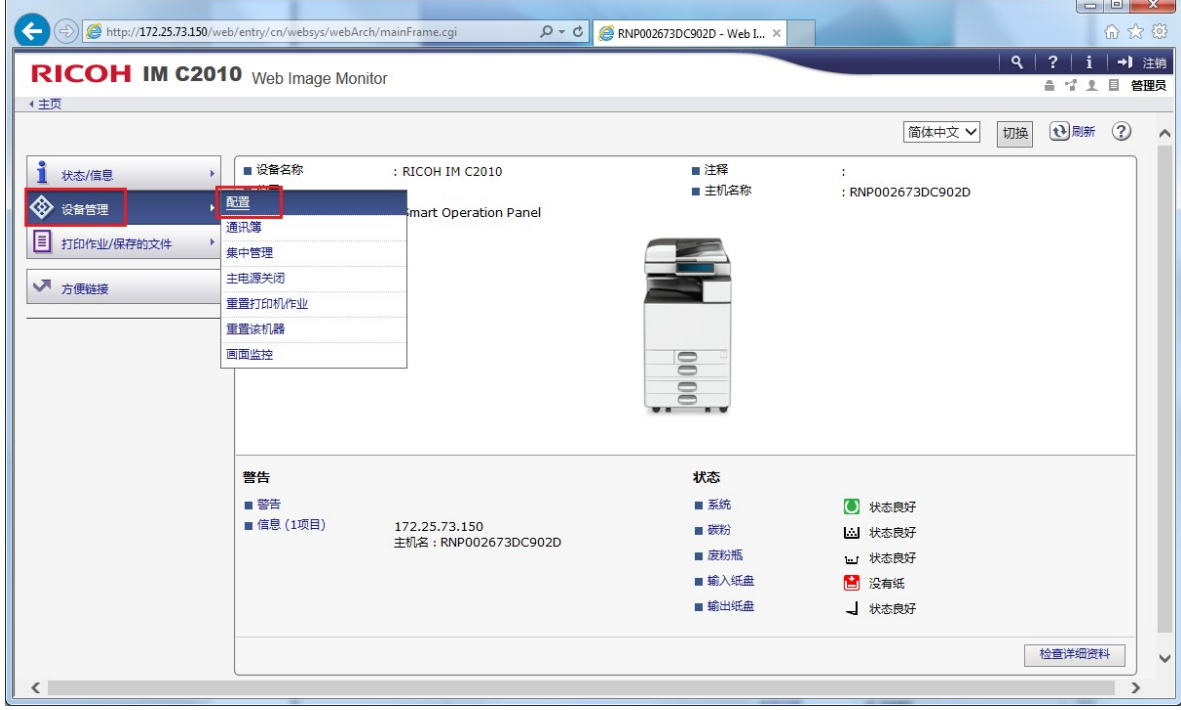

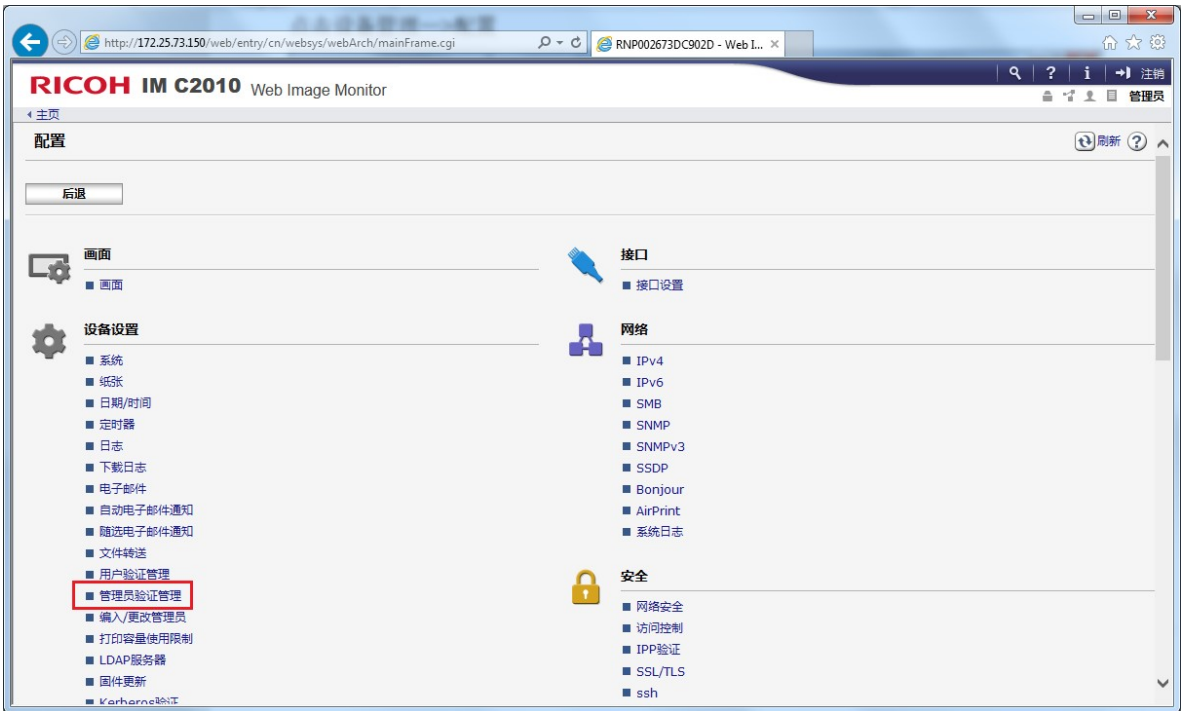

将【用户管理员验证】设置为【开】,然后点击【确定】

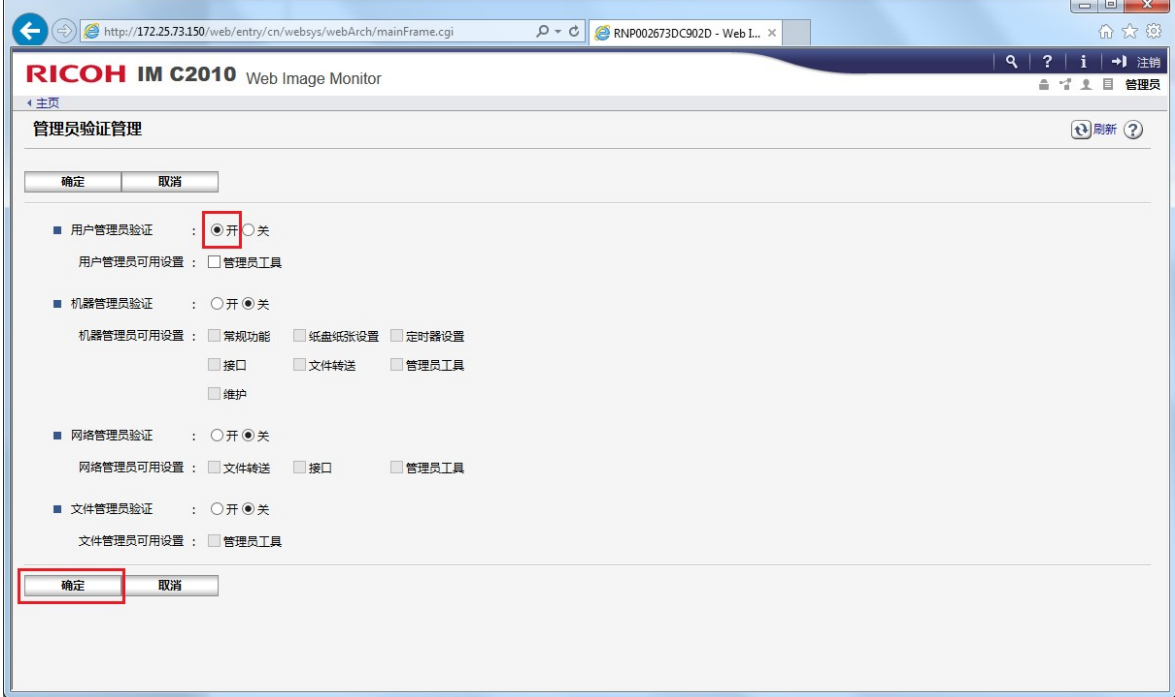

#### 4.1.2. 开启用户验证管理

为了在共享文件夹路径中自动获取登录用户信息,必选开启用户验证。程序目前仅支持通过基本 验证方式取得登录用户名信息。

#### 点击【用户验证管理】

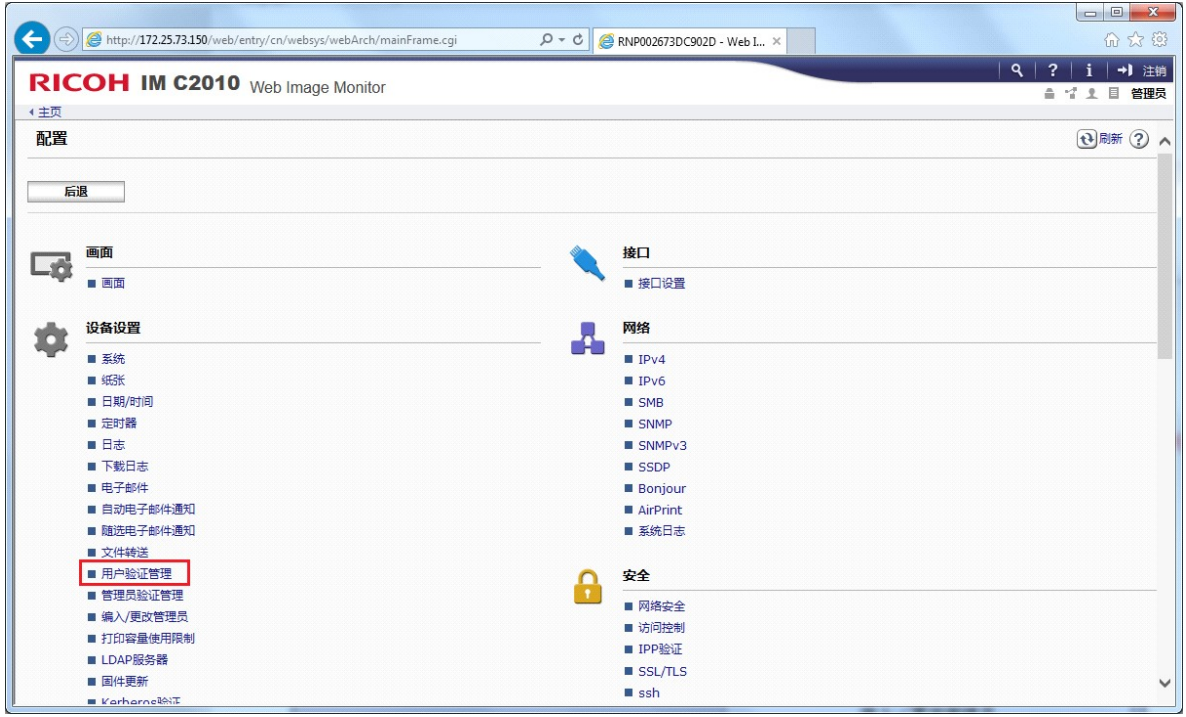

#### 选择【基本验证】,然后点击【确定】

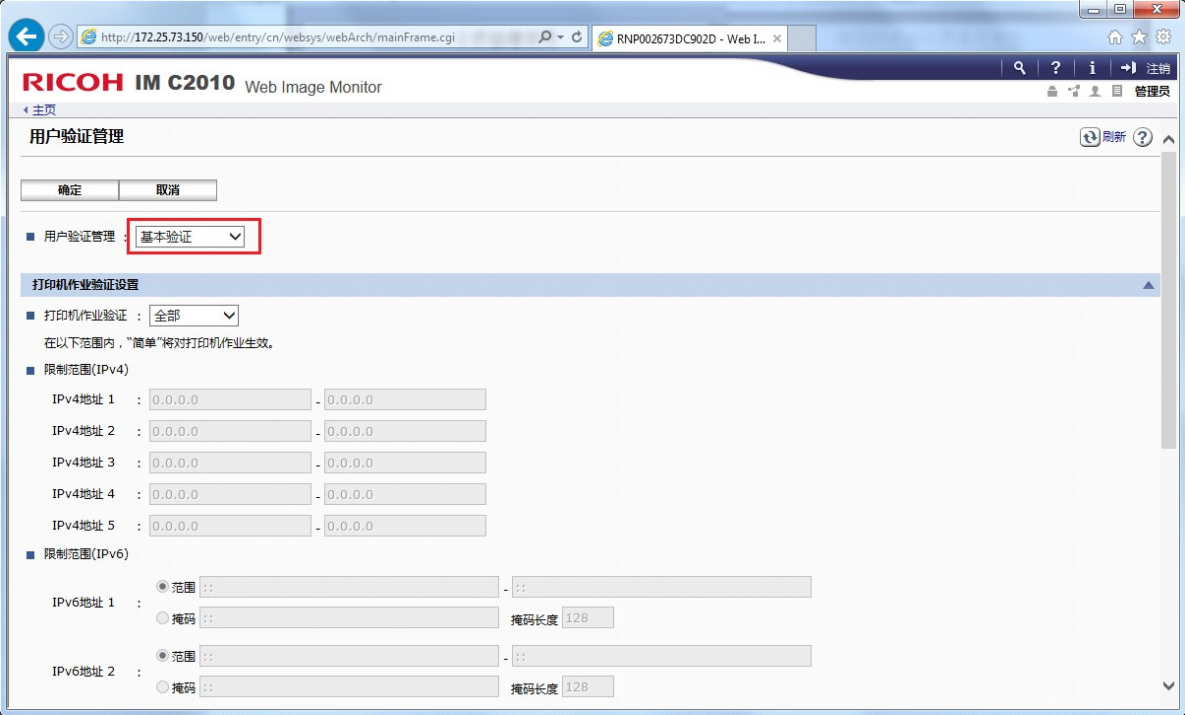

#### 4.1.3. 添加登录用户

进入通讯簿,点击【设备管理】—>【通讯簿】

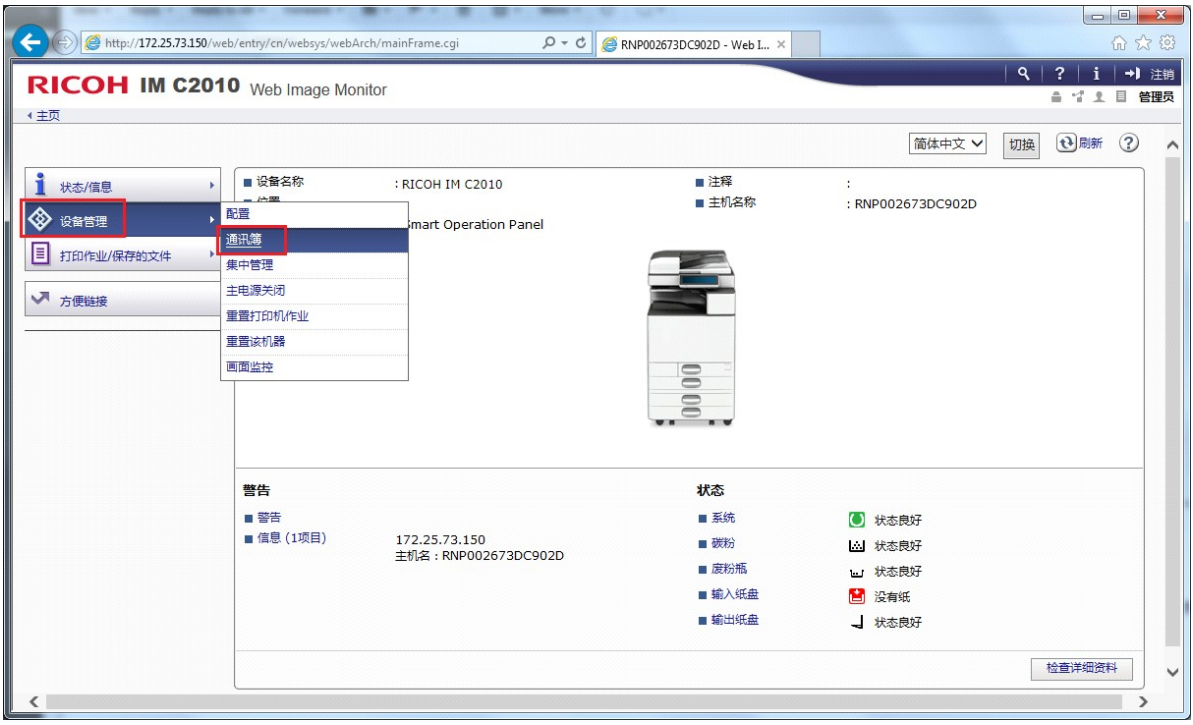

#### 点击【添加用户】

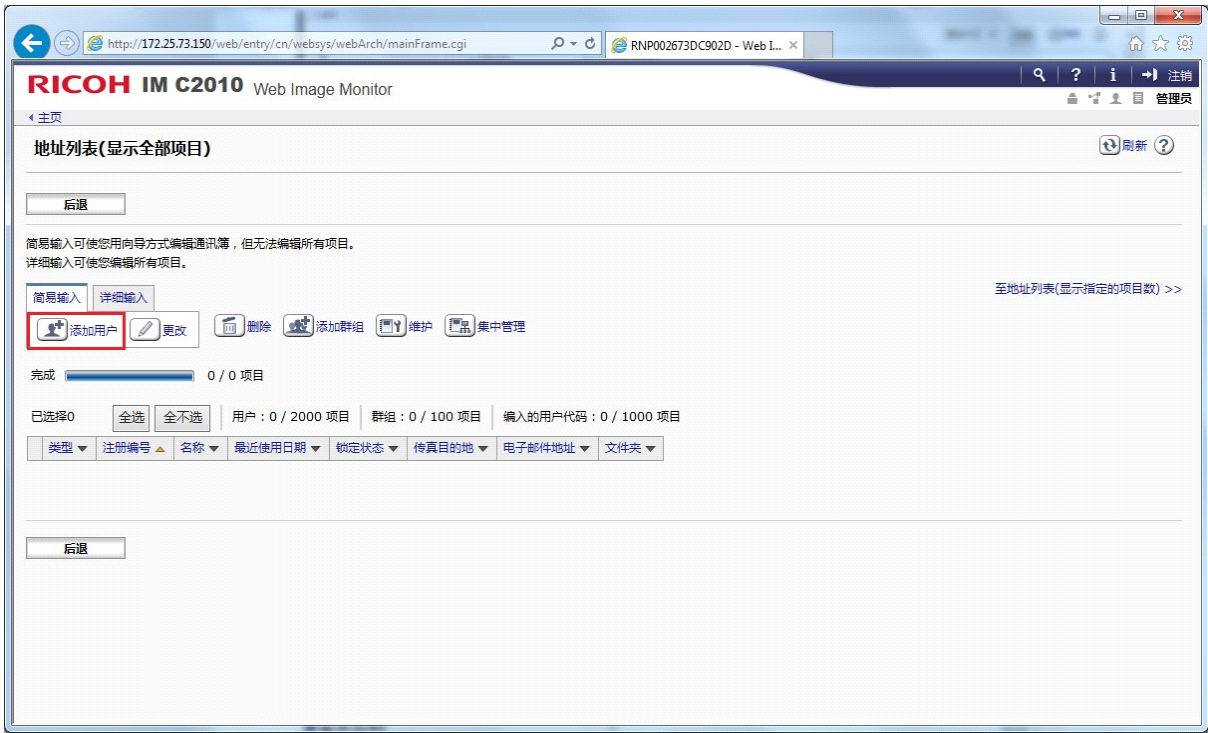

#### 勾选【用户验证】,然后点击【转到下一项】

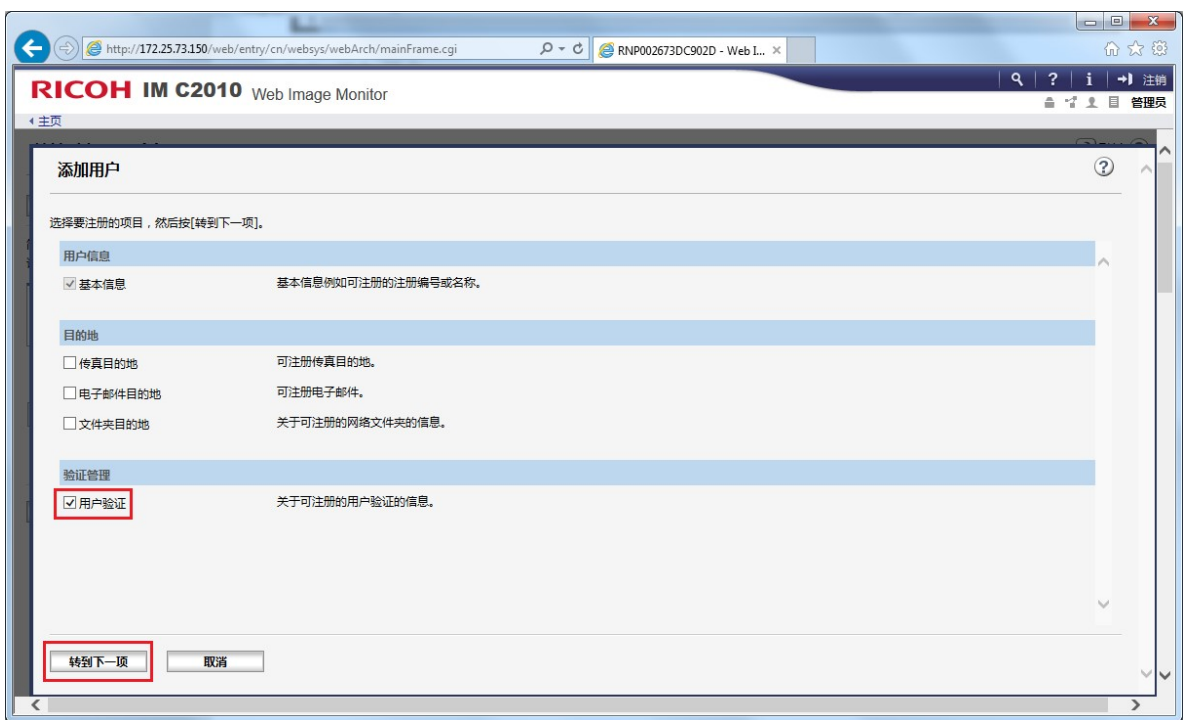

#### 输入【名称】,然后点击【转到下一项】

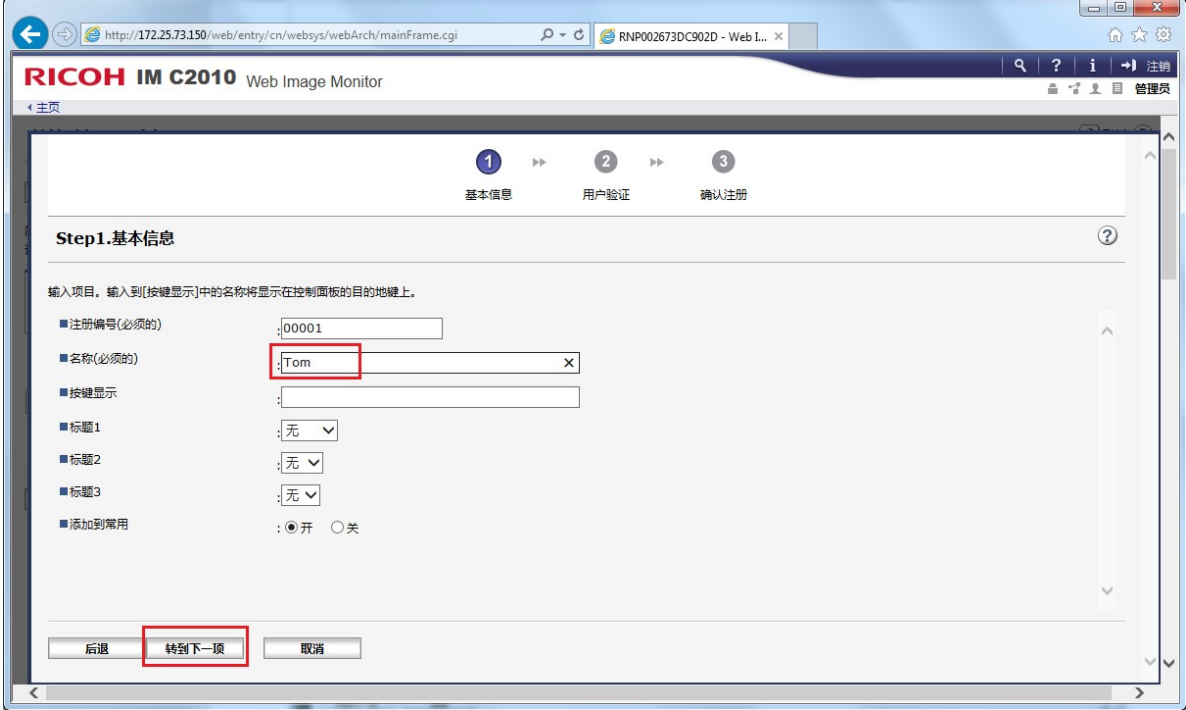

输入【登录用户名称】、【登录密码】、【确认登录密码】,然后点击【转到下一项】

扫描至自命名文件夹

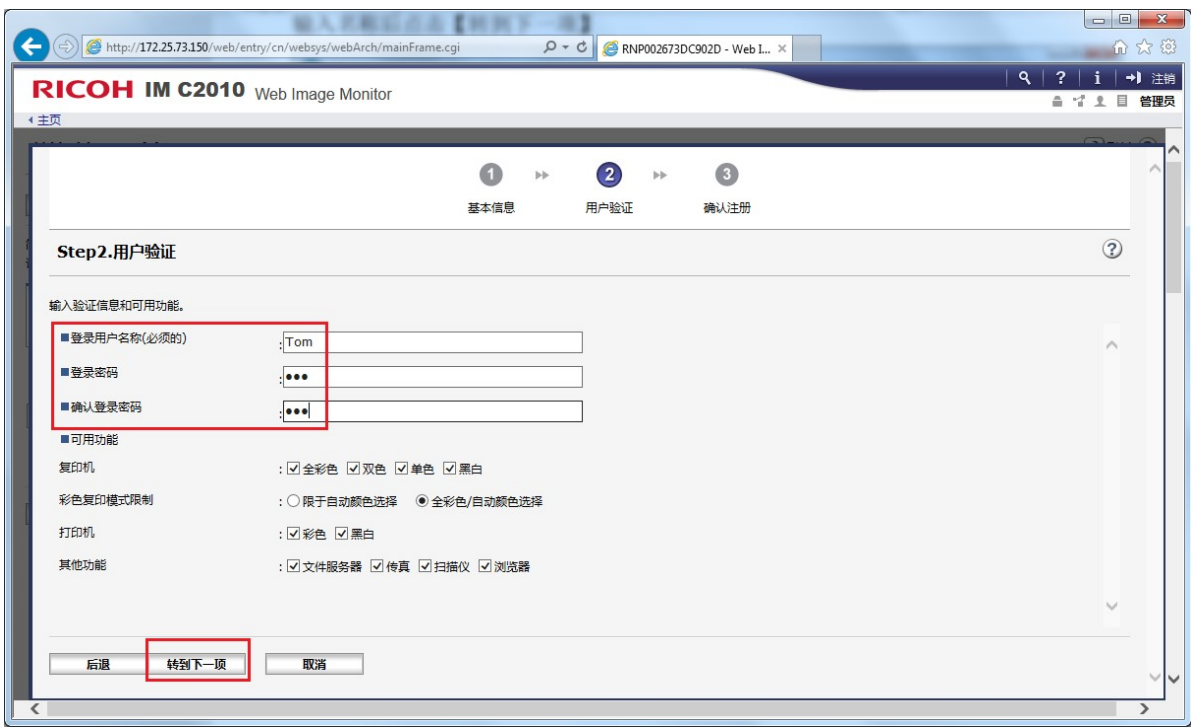

最后点击【确定】完成用户添加。

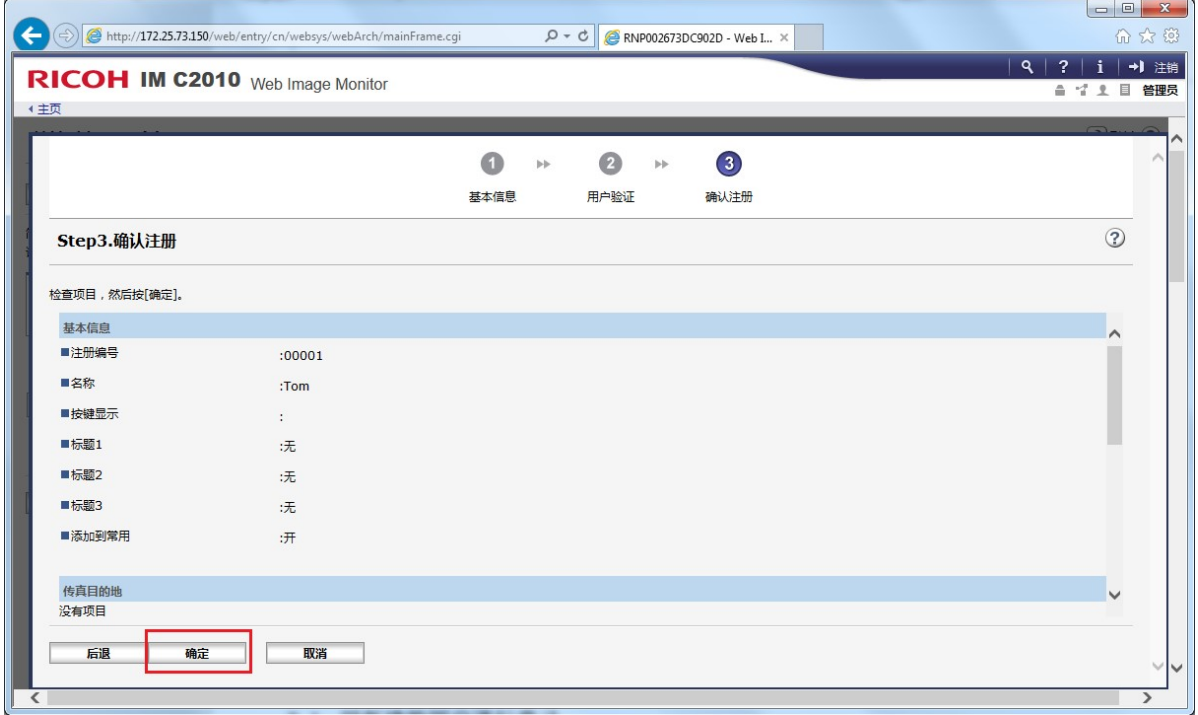

#### 4.1.4. 用户登录

使用认证账号登录

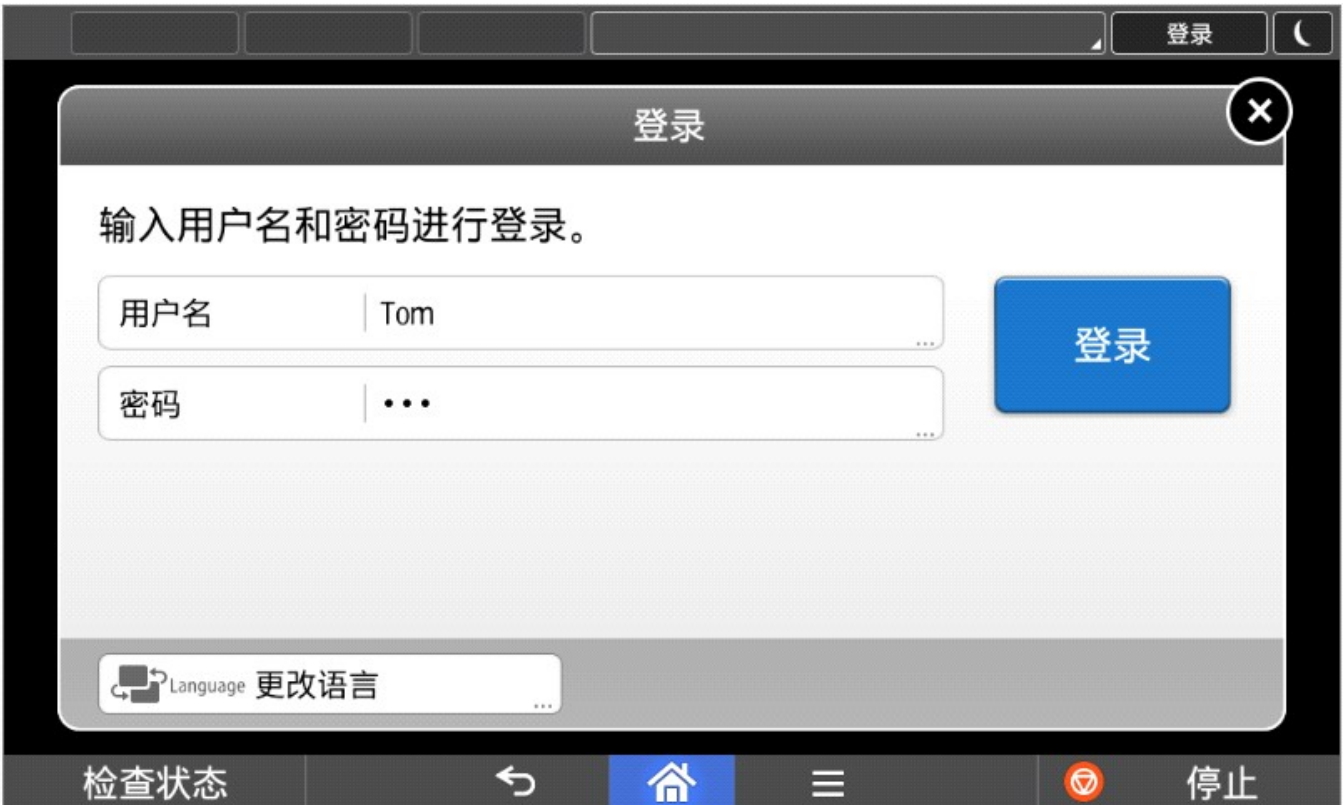

#### 共享路径会默认包含用户登录 ID

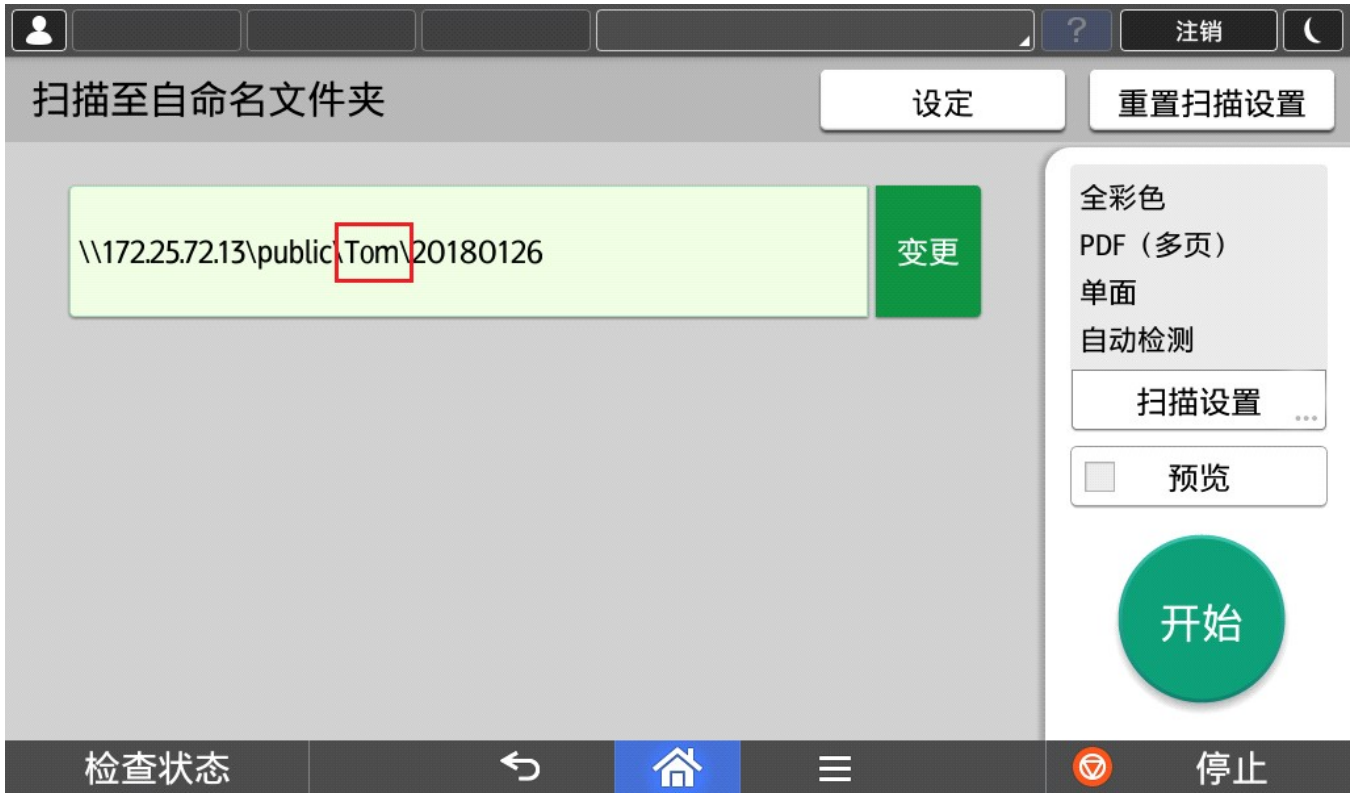

#### 4.2. 版本信息

点击【关于应用程序】获取当前软件版本信息。

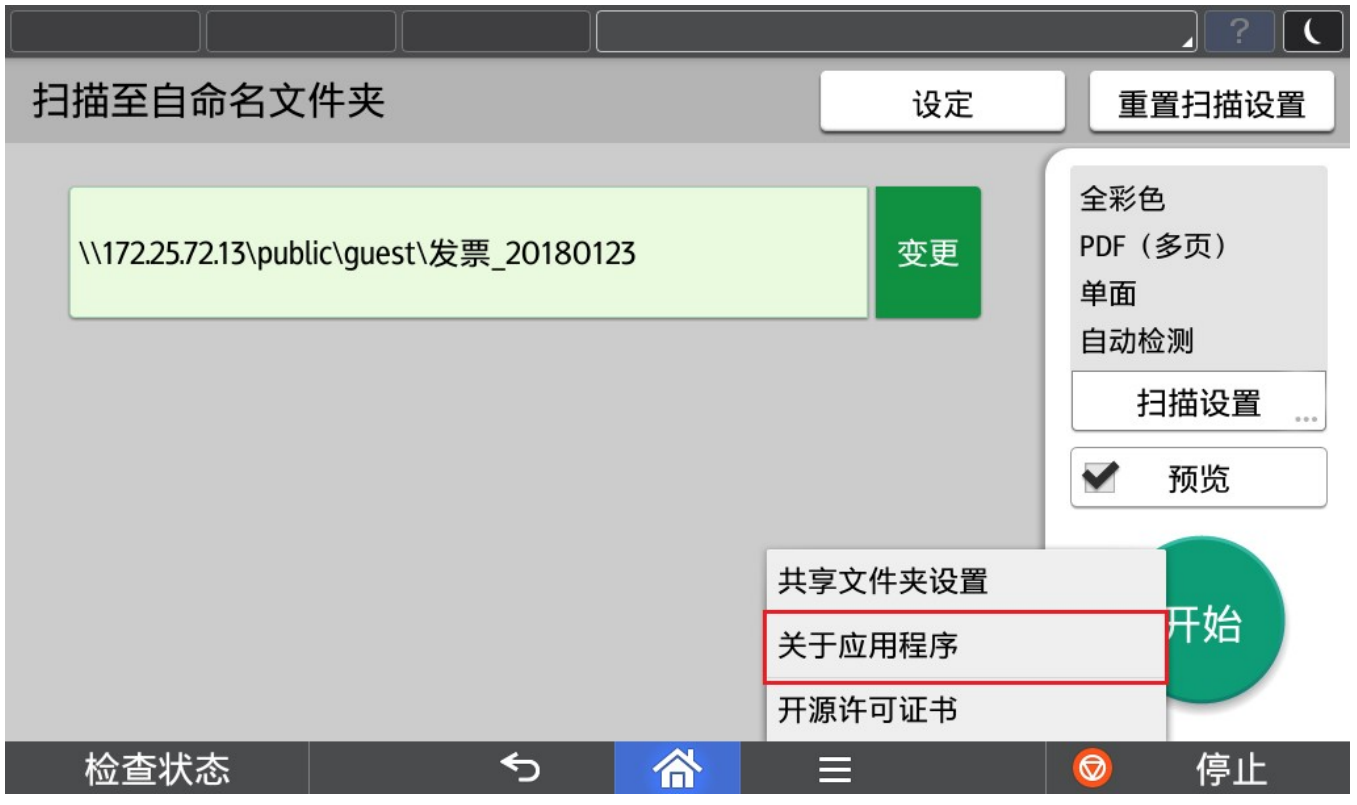

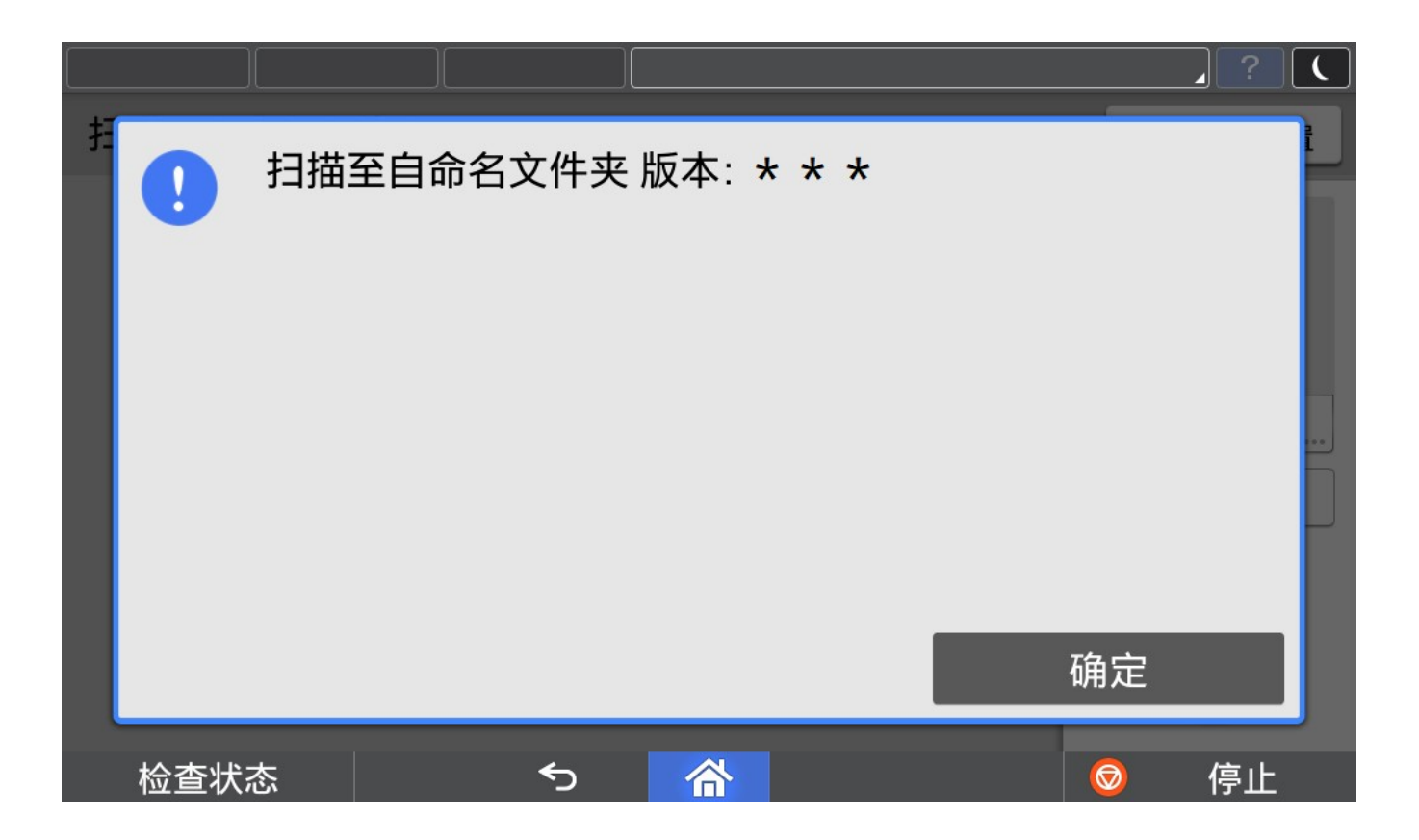

#### 4.3. 语言切换

目前程序界面语言会根据操作面板语言进行切换,但是仅支持中英文, 1.面板选择中文→程序默认显示中文简体界面 2.面板选择中文以外的语言→程序默认显示英文界面

 $\mathbf{p}^{\alpha}$ ①进入用户工具 ### =>更改语言=>选择需要的语言。

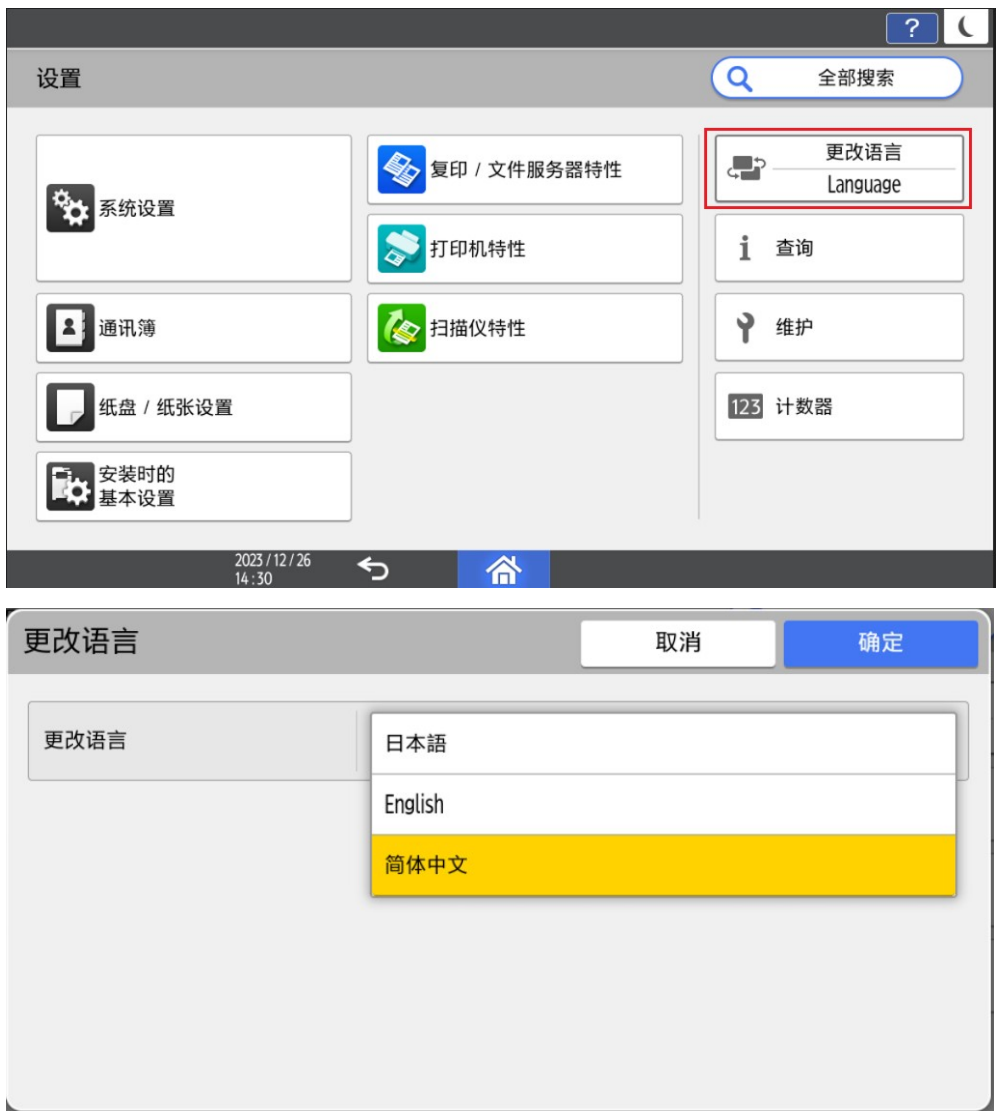

#### ②运行中切换语言

- a) 当 App 正在运行, 但不在执行任务(例如扫描, 打印等耗时操作)时, 将 App 切换 到后台,进行言语切换,再次打开 App 时,会弹出提示框,用户可以根据提示框进行 操作。
- b) 当 APP 正在执行任务(例如扫描,打印等耗时操作)时,把 App 切换到后台,进行 语言切换,再次打开 App 时, 等当前的任务执行完毕后, 会弹出提示框, 用户可以根 据提示框进行操作。

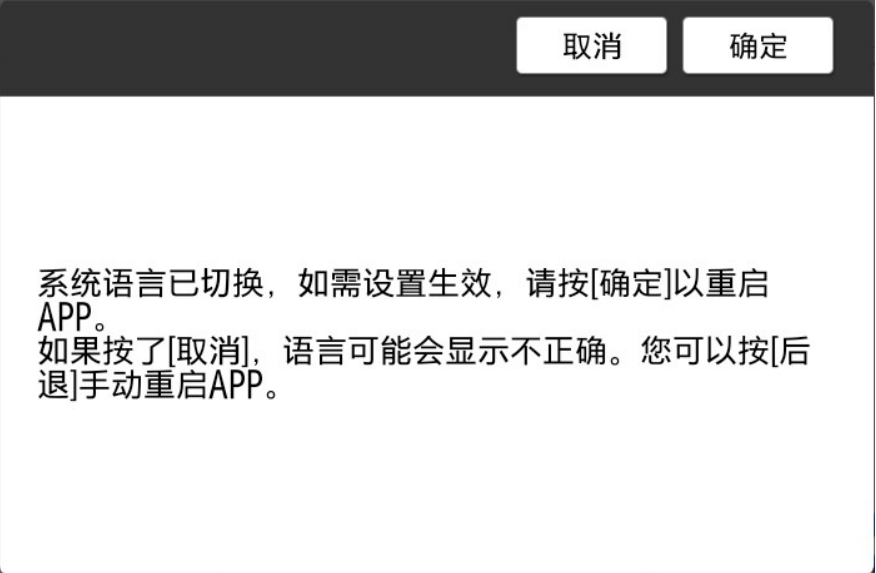